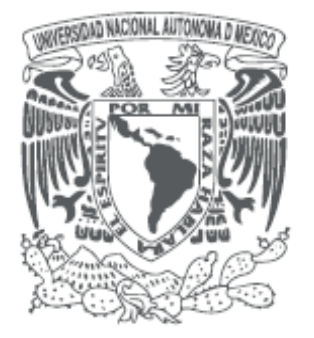

# **GUÍA DE USUARIO**

# PORTAL DE TRANSPARENCIA UNIVERSITARIA

# www.transparencia.unam.mx

**JUNIO 2017** 

Página **1** de **42**

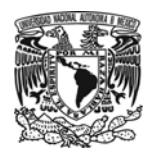

# Contenido

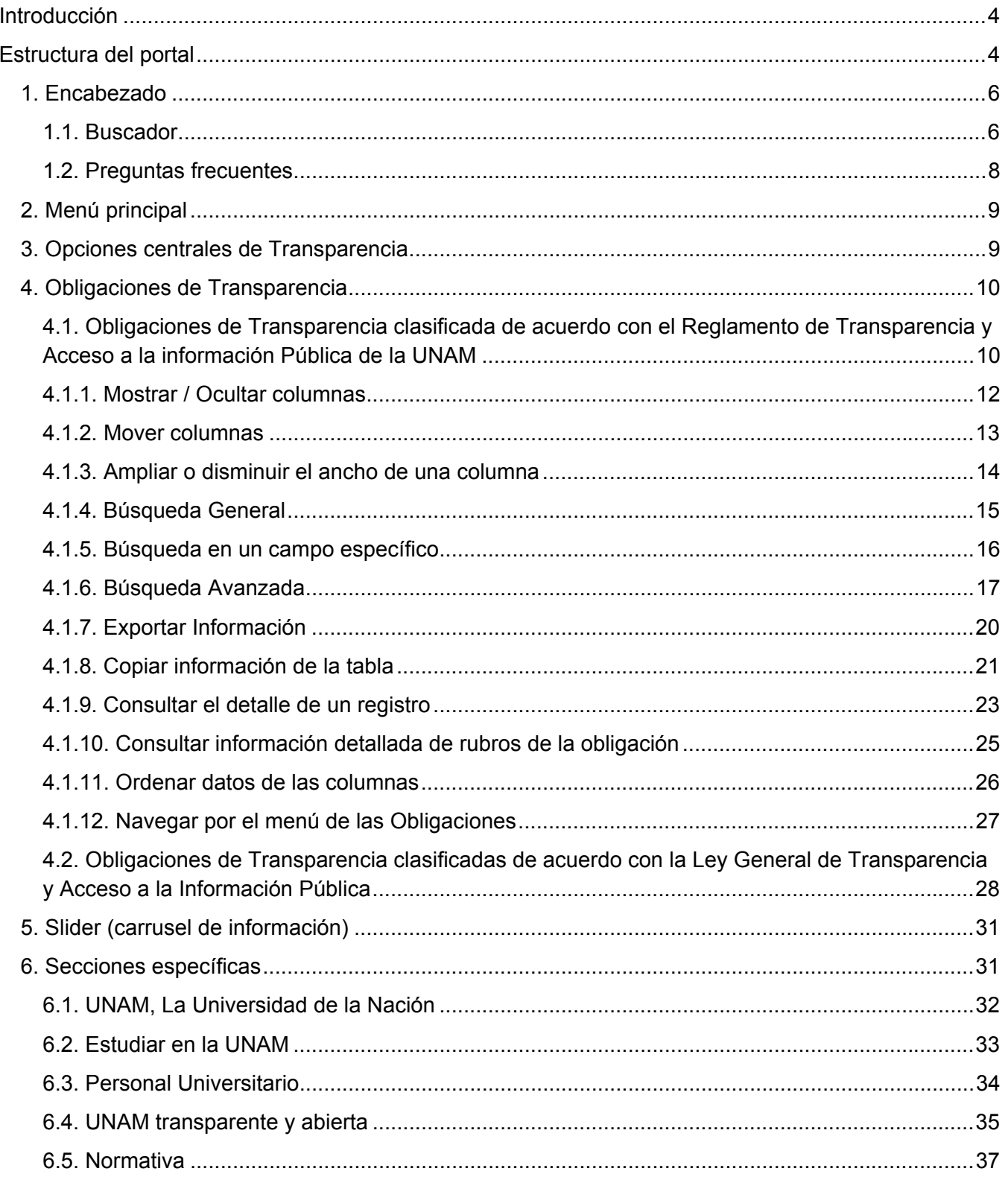

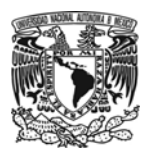

# UNIVERSIDAD NACIONAL AUTÓNOMA DE MÉXICO

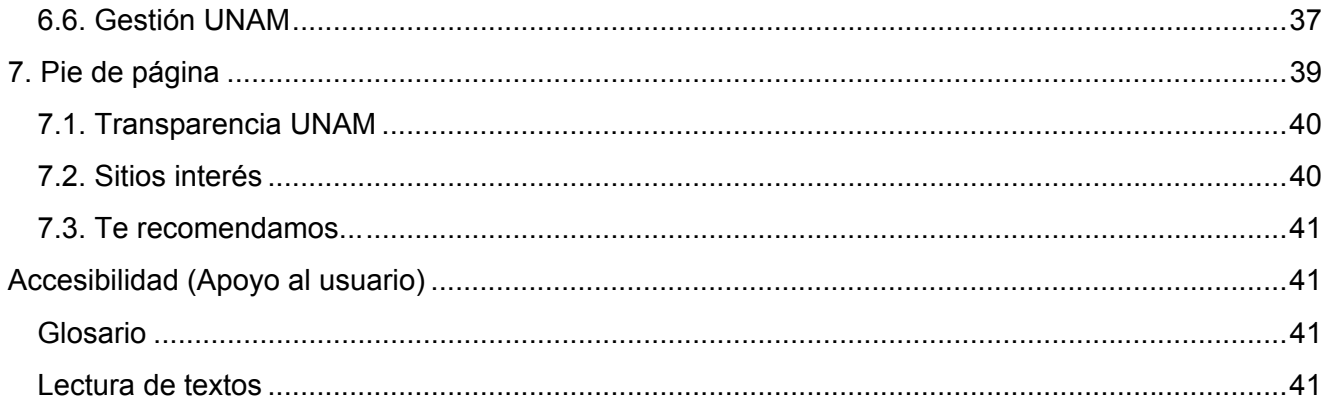

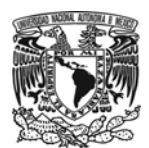

# **Introducción**

La Universidad Nacional Autónoma de México con el compromiso de fomentar la transparencia en la rendición de cuentas en el uso de los recursos, respaldando el ejercicio efectivo del derecho de acceso a la información, sentó las bases del proyecto Portal Universitario de Transparencia disponible en la dirección: **www.transparencia.unam.mx**.

El Portal es un mecanismo para la consulta y revisión de la rendición de cuentas de la UNAM, garantizando el acceso a la información del desempeño de la Universidad, a través de principios de accesibilidad, oportunidad, prontitud, simplicidad, entre otros; así como la presentación de indicadores y controles internos y externos de evaluación de sus funciones administrativas y académicas $^1\!\!$ .

El diseño del Portal facilita al visitante la consulta de información sin necesidad de tener conocimiento sobre la legislación relacionada con transparencia, a través de un contenido clasificado por categorías, una interfaz sencilla y el uso de lenguaje ciudadano.

# **Estructura del portal**

El Portal de Transparencia Universitaria está conformado por siete secciones principales:

- 1. Encabezado
- 2. Menú principal
- 3. Opciones centrales de Transparencia
- 4. Obligaciones de Transparencia
- 5. Slider (carrusel de información)
- 6. Secciones específicas
- 7. Pie de página

<sup>1</sup> *Reglamento de transparencia y acceso a la información pública de la UNAM (Artículo 2).*

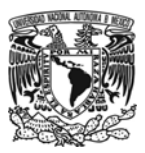

#### **UNIVERSIDAD NACIONAL AUTÓNOMA DE MÉXICO**

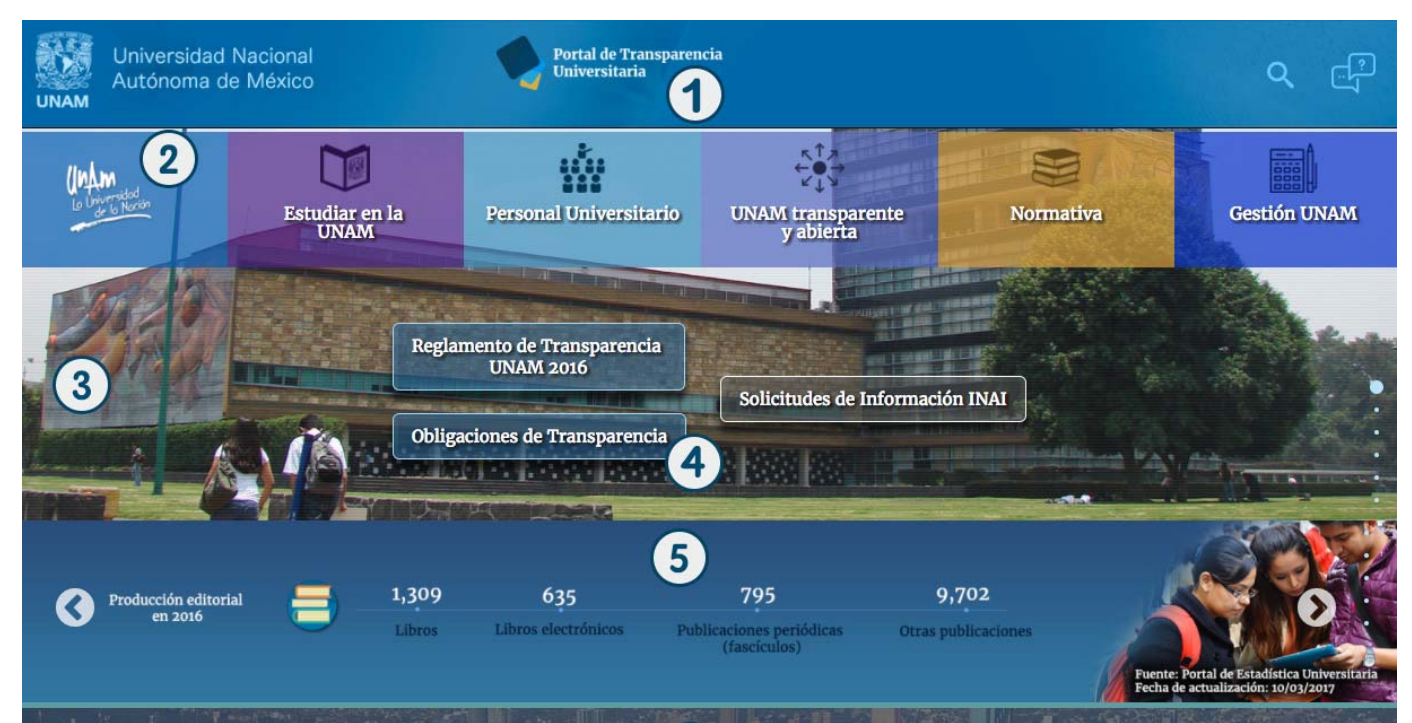

6

# UNAM, La Universidad de la Nación

La UNAM es la Universidad más importante del país y una de las principales de América Latina, con una participación constante en la transformación y difusión de la cultura, docencia e investigación en México. Está conformada por diversas entidades académicas, dependencias administrativas y órganos colegiados, los cuales han encaminado sus esfuerzos hacia la construcción del conocimiento y la evolución constante del pensamiento científico, técnico y humanístico.

> Metas y objetivos de las áreas universitarias

- $>$  Informes de actividades
- > Servicios
- > Estadísticas e indicadores universitarios
- > Organización
- > Selección de consejos académicos

#### Transparencia UNAM

- > Reglamento de Transparencia UNAM 2016
- > Obligaciones de acuerdo con la Ley General de Transparencia y Acceso a la Información Pública
- > Acuerdo por el que se constituyen la Unidad de Transparencia y el Comité de Transparencia
- $\blacktriangleright$  Costos de reproducción y envío
- > Unidad de Transparencia
- > Miembros del Comité de Transparencia
- $\triangle$  Glosario

#### Sitios de interés

- $\blacktriangleright$  Portal de Obligaciones de Transparencia del Gobierno Federal
- > Ley General de Transparencia y Acceso a la Información Pública
- > Lineamientos Técnicos Generales del INAI
- > Instituto Nacional de Transparencia, Acceso a la<br>Información y Protección de Datos Personales

#### Te recomendamos...

- > Defensoría de los Derechos Universitarios > Igualdad de género
- > Toda la UNAM en Línea

© 2017 Universidad Nacional Autónoma de México (UNAM), todos los derechos reservados. La información contenida en esta página es pública y tiene por objeto coadyuvar en el cumplimiento de las obligaciones de la UNAM en materia de transparencia

Mapa de sitio | Créditos | Contacto

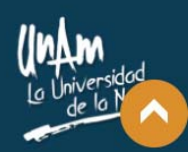

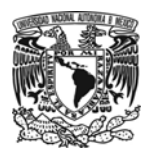

# **1. Encabezado**

El encabezado está integrado de izquierda a derecha por los siguientes elementos: el escudo de la UNAM con un vínculo al Portal UNAM (www.unam.mx) y el título Universidad Nacional Autónoma de México, al centro está el logotipo del Portal de Transparencia Universitaria con vínculo a su página principal, al final, en el extremo derecho se ubican los íconos del "Buscador" y "Preguntas frecuentes".

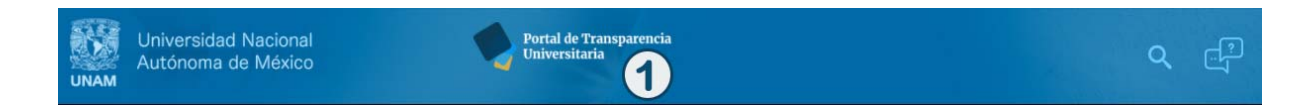

# 1.1. Buscador

El Portal de Transparencia Universitaria ofrece al visitante un buscador para realizar **búsquedas personalizadas** a través de palabras claves y sinónimos asociados a cada una de las obligaciones, presenta los resultados de manera muy llamativa, de esta manera se puede llegar de forma directa a la información de las **Obligaciones de Transparencia**.

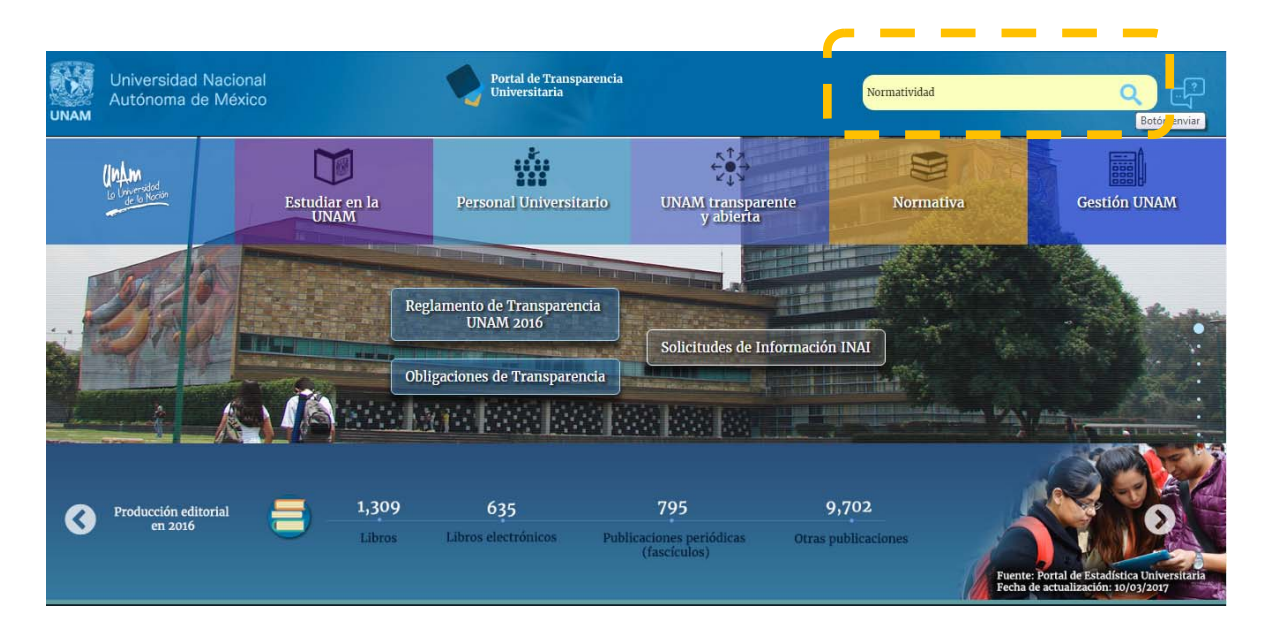

En la primera sección de los resultados de búsqueda se presentan los *Resultados en Obligaciones de transparencia***,** es decir, información que proviene de las diversas Áreas Universitarias quienes periódicamente proporcionan los datos en los formatos correspondientes de acuerdo con la naturaleza de sus funciones y lo estipulado en el Acuerdo de "Lineamientos para la publicación y actualización de la información relativa a las obligaciones de transparencia".

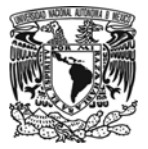

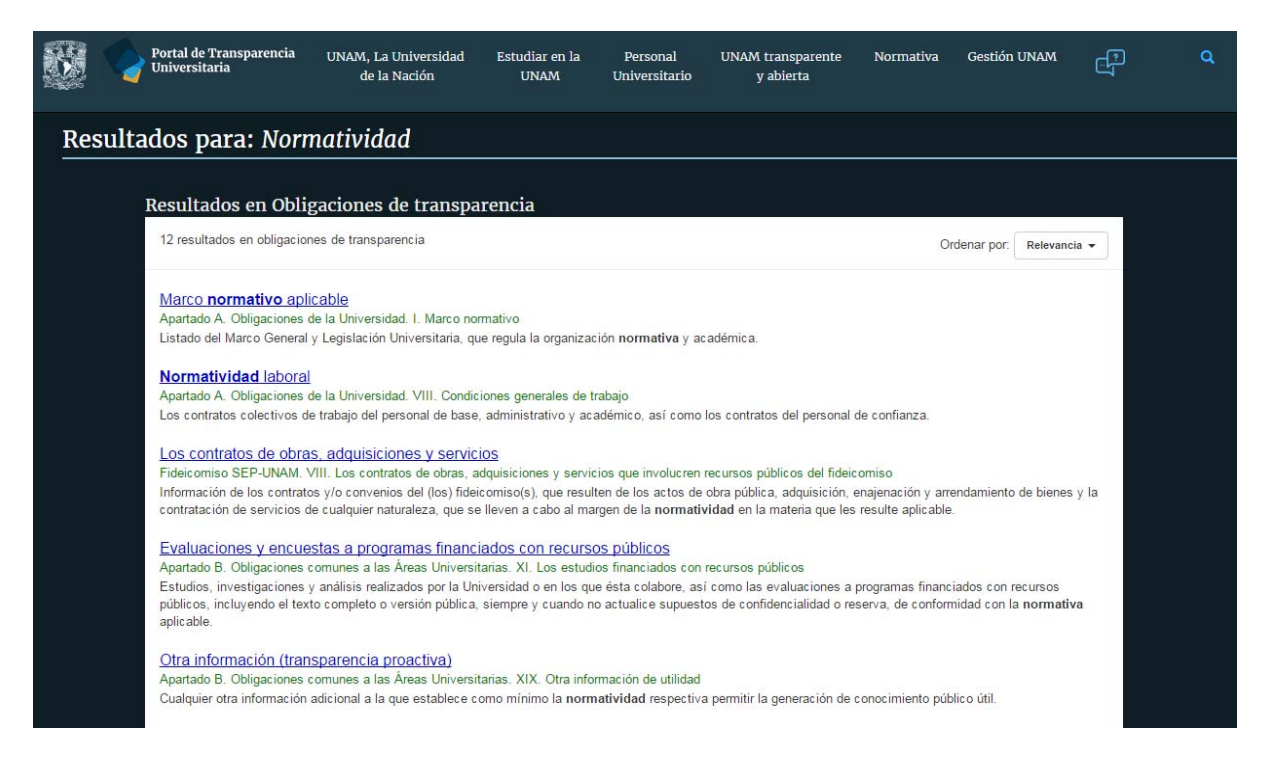

Además de los resultados en Obligaciones de Transparencia, se muestran los *Resultados en dominio unam.mx*, que se refieren a la información en línea que tiene la UNAM relacionada con el término de búsqueda.

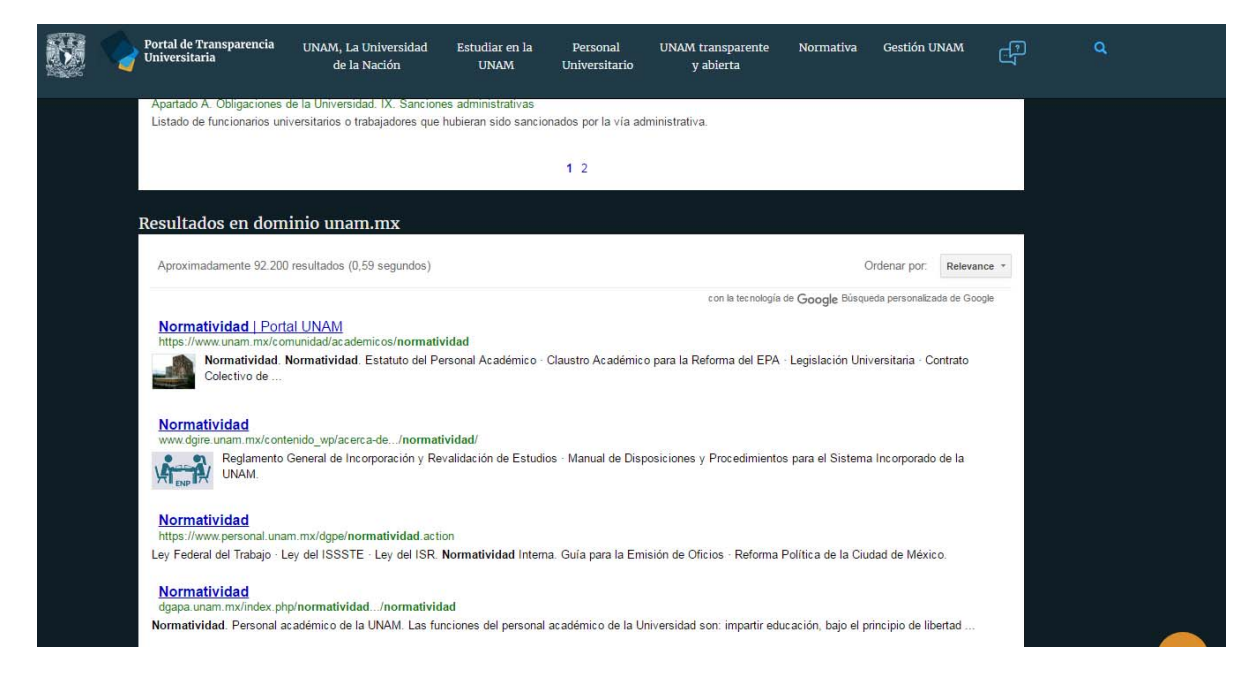

Los resultados de la búsqueda pueden ser ordenados por los siguientes criterios: relevancia, apartado y fracción del reglamento de transparencia universitario, y por título.

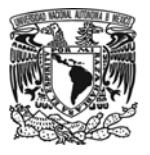

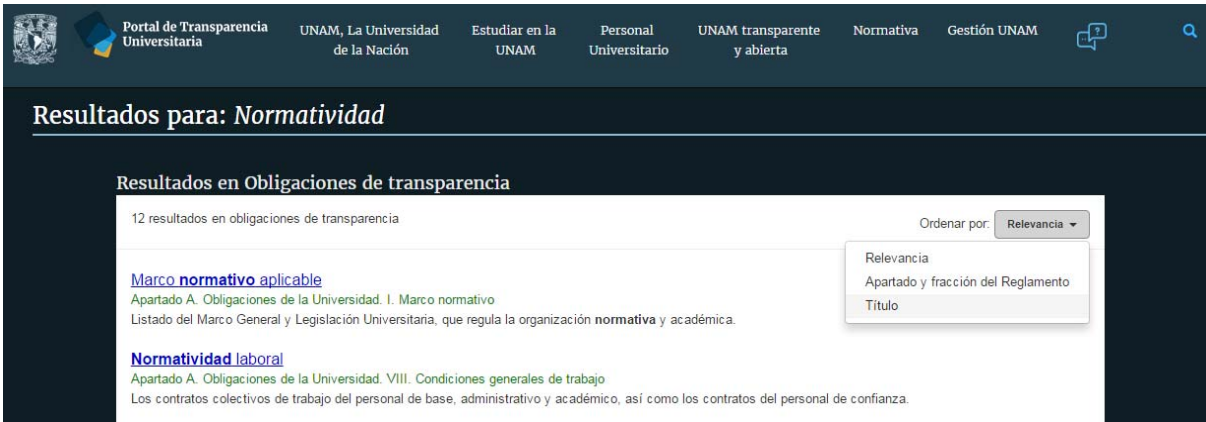

# 1.2. Preguntas frecuentes

Presenta información de apoyo a los visitantes sobre temas como:

- El tipo de información que se encuentra publicada en el Portal de Transparencia Universitaria y la forma de consultarla.
- La forma en la que está organizado el Portal de Transparencia Universitaria y las categorías en las que se agruparon las obligaciones.
- La periodicidad con la que se actualiza la información.
- Características que ofrece el Portal para la consulta de los datos de Obligaciones de Transparencia.

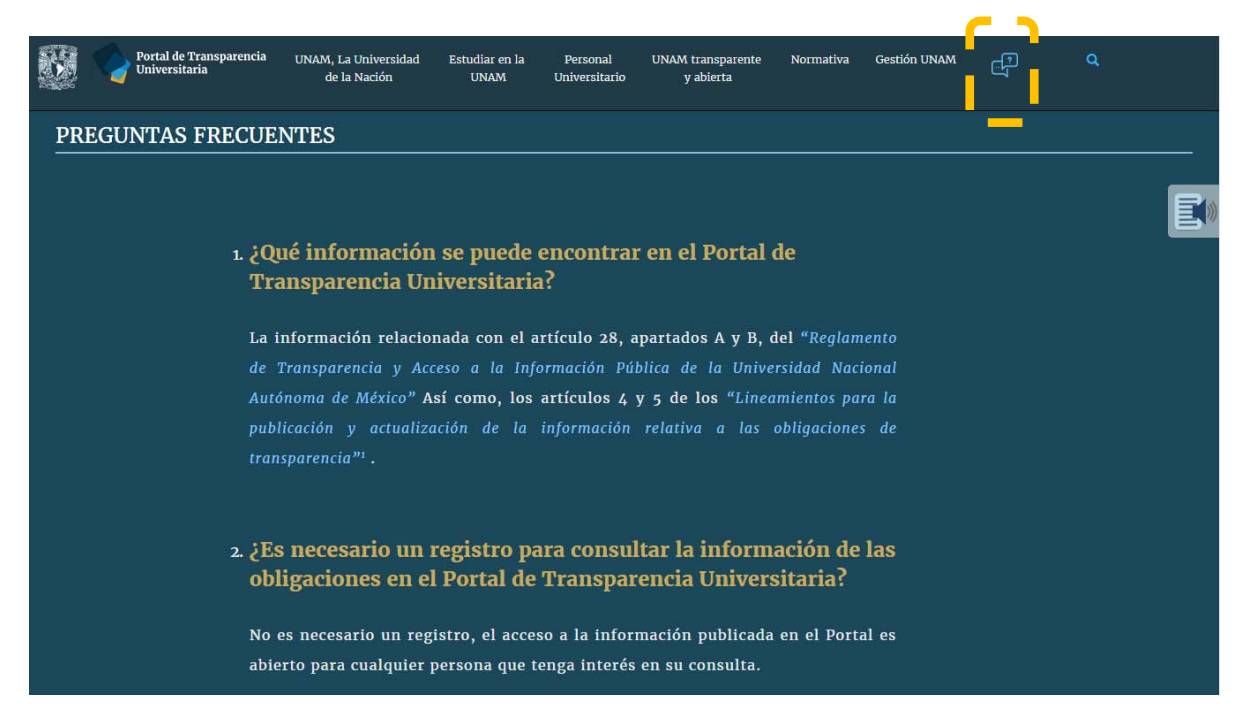

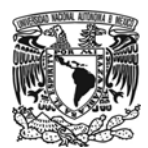

# **2. Menú principal**

El menú principal está integrado por la iconografía de los vínculos hacia las secciones principales del Portal de Transparencia Universitaria:

- UNAM, La Universidad de la Nación
- Estudiar en la UNAM
- Personal Universitario
- UNAM transparente y abierta
- Normativa
- Gestión UNAM

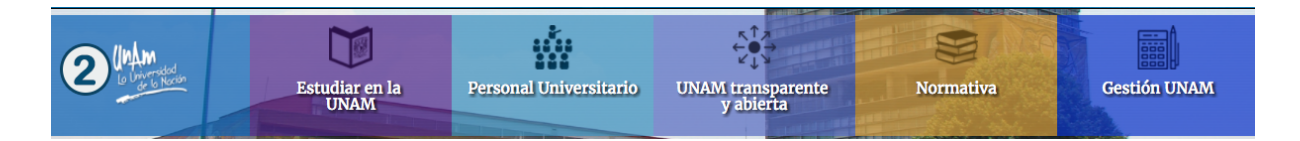

# **3. Opciones centrales de Transparencia**

Se presentan debajo del Menú principal, los vínculos a la información en materia de transparencia universitaria, el cual es el marco de referencia principal aplicable a la UNAM.

- Reglamento de Transparencia UNAM 2016 (www.transparencia.unam.mx/files/documentos/reglamento\_transparencia2016.pdf).
- El marco de referencia para la presentación de las Obligaciones de Transparencia que debe cumplir la UNAM (www.transparencia.unam.mx/obligaciones/).
- El vínculo para las Solicitudes de Información que se deben realizar ante el Instituto Nacional de Transparencia, Acceso a la Información y Protección de Datos Personales - INAI (www.plataformadetransparencia.org.mx/web/guest/inicio).

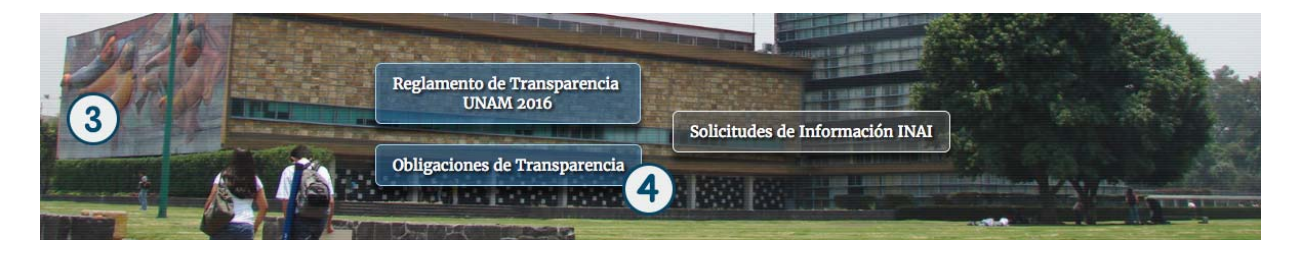

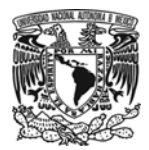

# **4. Obligaciones de Transparencia**

En esta sección se puede realizar la consulta de las Obligaciones de Transparencia de la Universidad y de las comunes a las áreas Universitarias, de acuerdo con el Reglamento de Transparencia y Acceso a la información Pública de la UNAM.

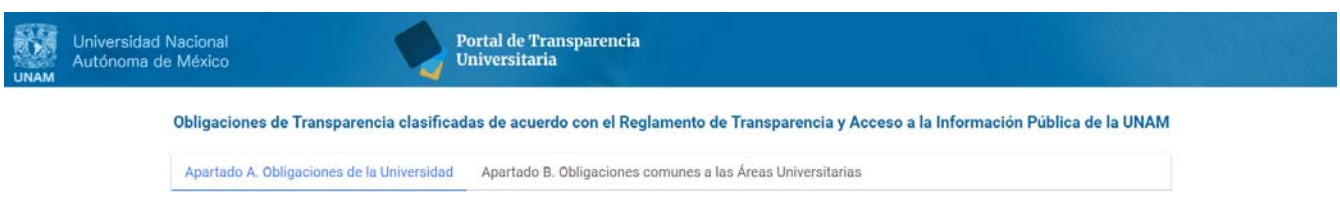

4.1. Obligaciones de Transparencia clasificada de acuerdo con el Reglamento de Transparencia y Acceso a la información Pública de la UNAM

Conformada por la información de las obligaciones de transparencia que debe cumplir la Universidad de acuerdo con lo establecido en su Reglamento interno.

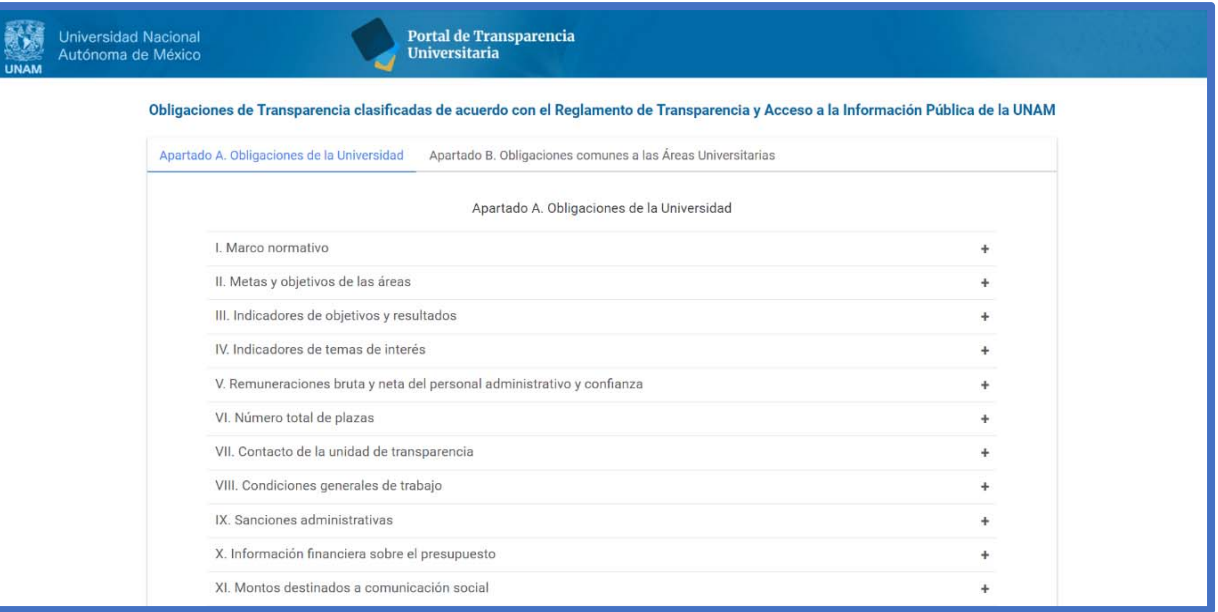

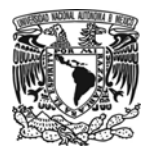

La información de cada fracción puede visualizarse al seleccionar el símbolo (**+**); se desplegará su descripción junto con el enlace para acceder al detalle de la fracción.

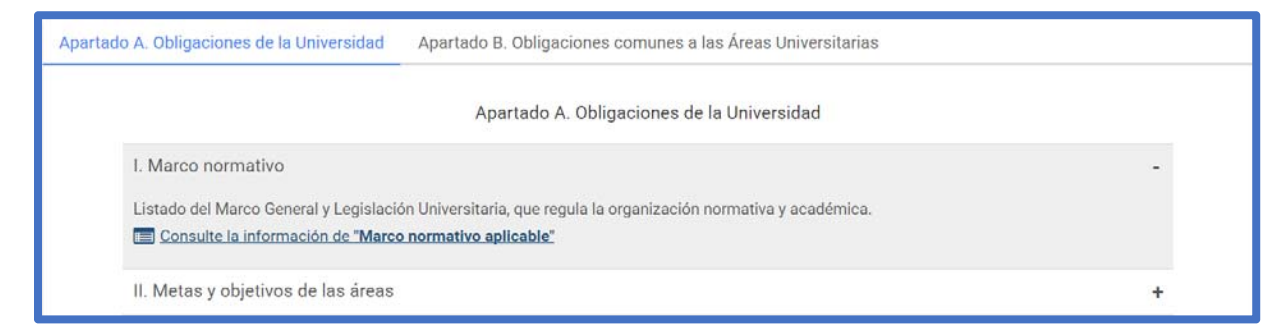

El enlace "**Consulte la información de [Nombre de la fracción]**" hace referencia a la información detallada de cada fracción, y presenta los siguientes elementos:

- El título y descripción de la fracción
- Tabla con los datos correspondientes a la fracción

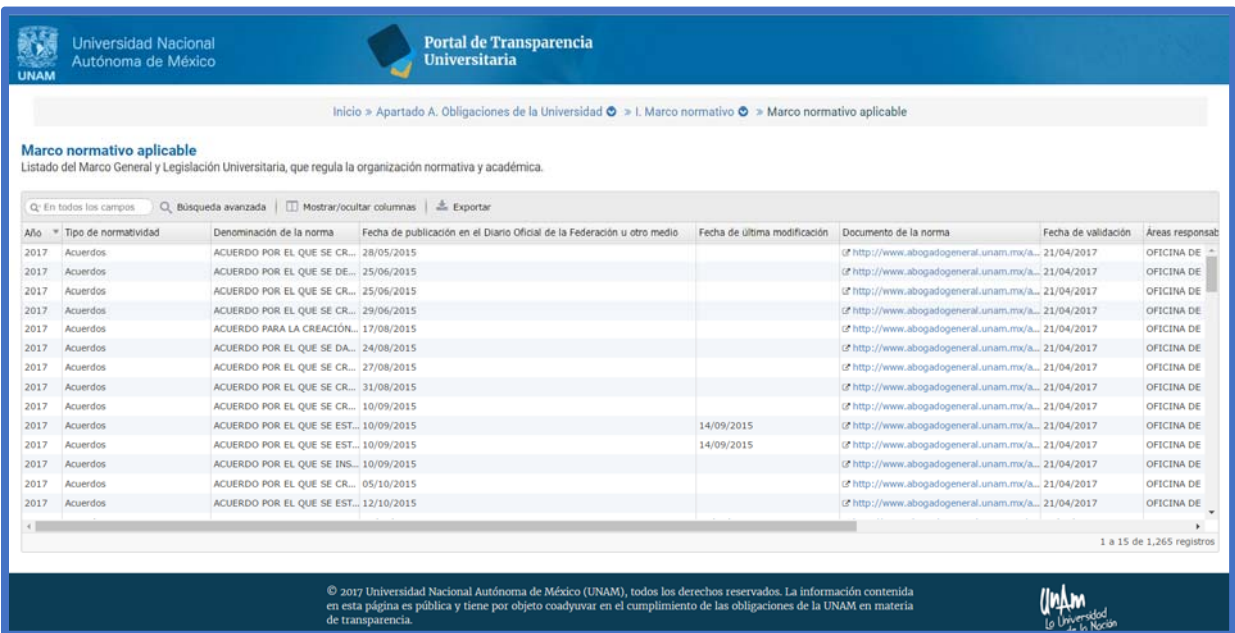

Se permite realizar una serie de acciones para navegar y facilitar la localización de información de interés. A continuación, se describe cada una:

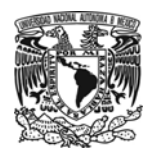

#### 4.1.1. Mostrar / Ocultar columnas

En el portal se presentan de forma inmediata los datos activos de la tabla seleccionada, que hace referencia a una fracción, están marcados con el símbolo (√). En caso de ser necesario, puede ocultarse algún dato, mediante la desactivación de la casilla que se encuentra del lado izquierdo de cada columna.

Para visualizar algún dato que esté oculto, sólo debe seleccionarse la casilla izquierda de la columna, éste se mostrará de forma inmediata en la pantalla de consulta de información.

Lo anterior se realiza de la siguiente forma:

1. Al hacer clic en el botón [**Mostrar / ocultar columnas]**, se desplegará el listado de las columnas que conforman la información de la tabla y que están activas para su visualización, es decir, los datos con el símbolo (√) pueden ser visibles.

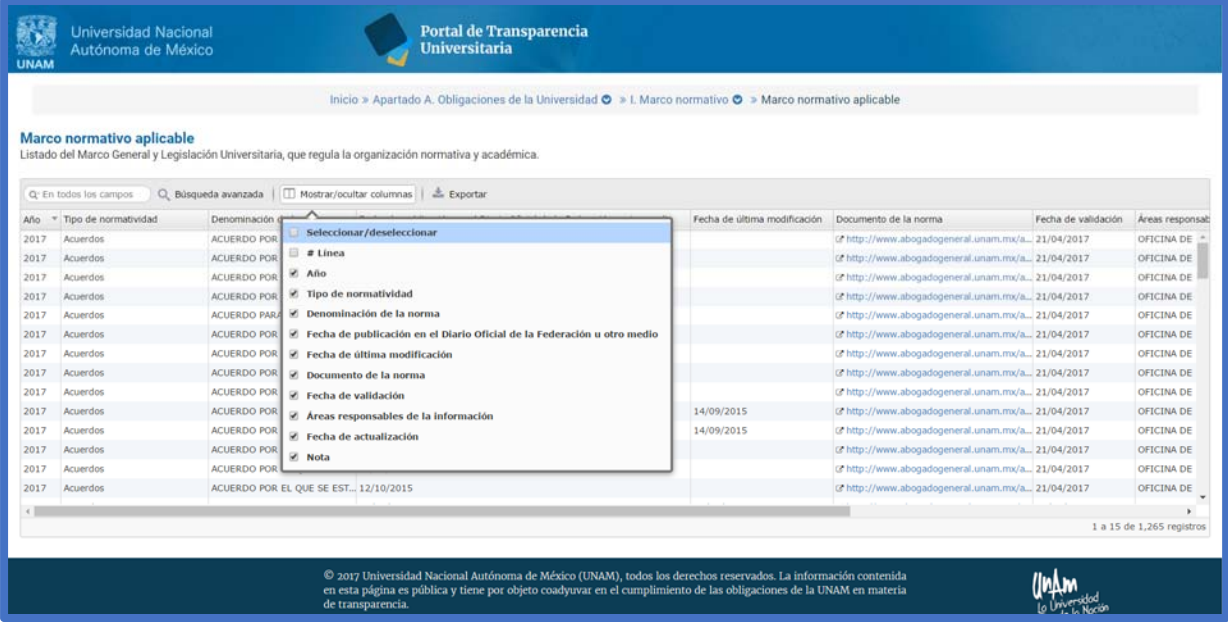

2. Para ocultar algún dato en específico, debe desactivarse el recuadro que está ubicado de lado izquierdo de cada columna, mediante un clic.

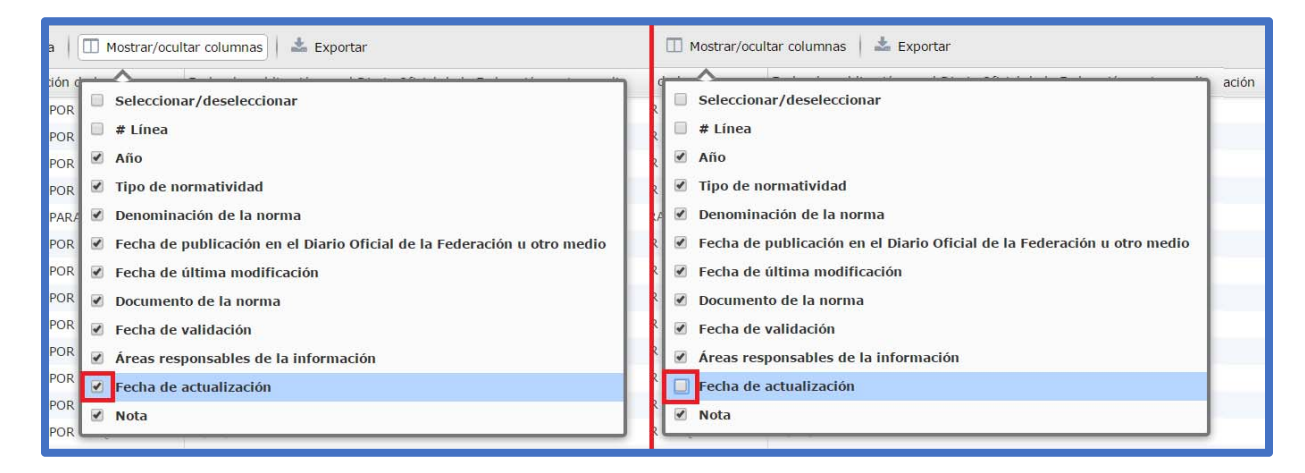

3. Para mostrar la columna (antes oculta), debe ubicarse en la lista el nombre del dato que desee visualizar y hacer clic en el recuadro para que aparezca el símbolo de activación (✓).

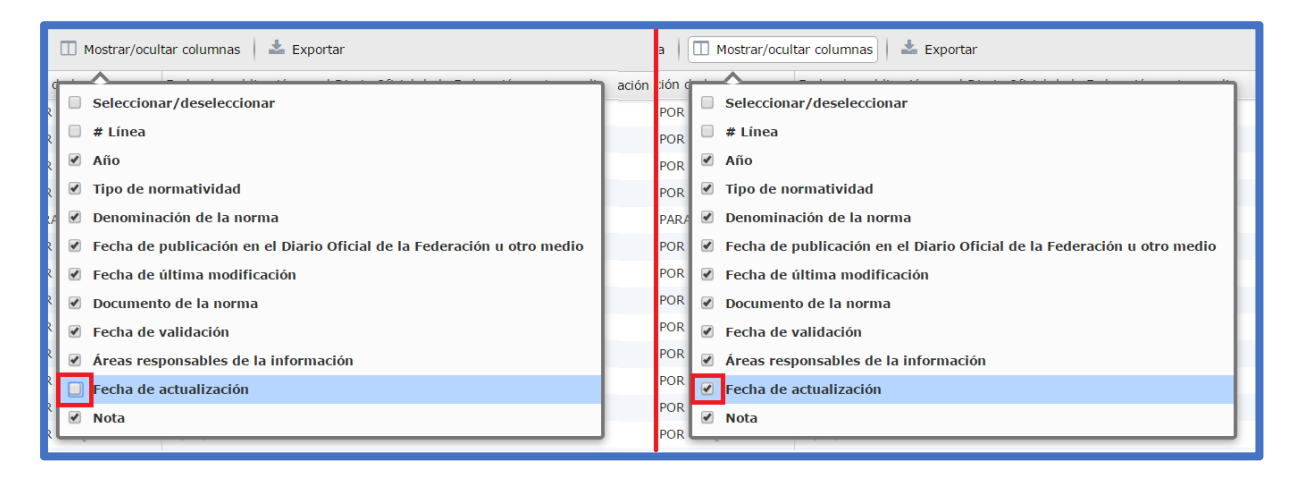

#### 4.1.2. Mover columnas

La información de las obligaciones siempre se presenta en un orden preestablecido, sin embargo, éste puede modificarse. Sólo debe elegirse la columna a mover y ubicarla en el lugar o posición que así se requiera.

Lo anterior se realiza de la siguiente forma:

1. Se posiciona el cursor sobre el título de la columna que se desea cambiar de lugar, se observará que el cursor cambia de su forma habitual a la siguiente forma $\oplus$ .

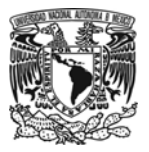

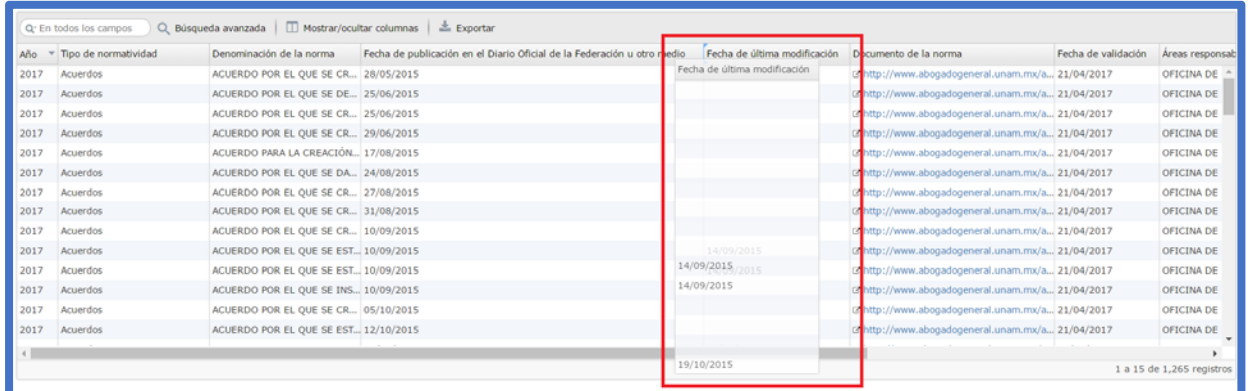

2. Cuando el cursor tiene esta forma  $\bigoplus$ es posible mover la columna; se debe oprimir el botón izquierdo del ratón<sup>2</sup> y mantenerlo presionado para arrastrar la columna hasta el lugar o posición en el que se requiera.

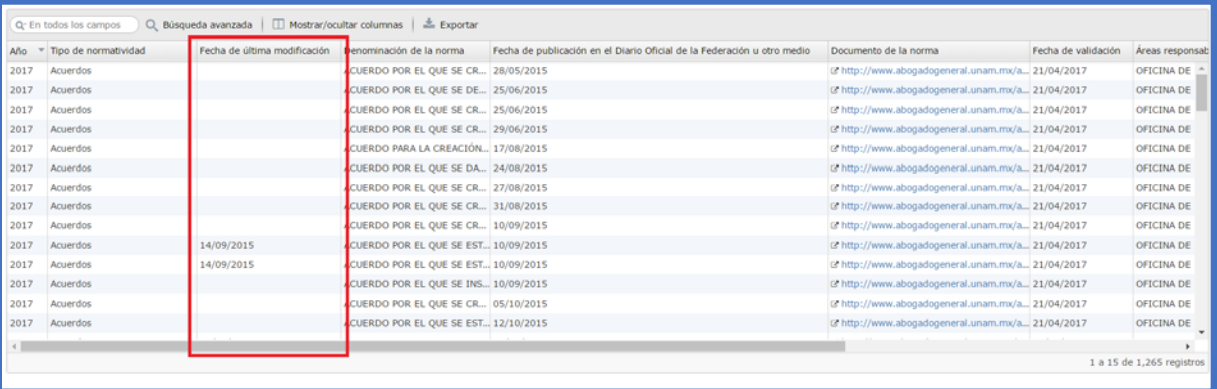

4.1.3. Ampliar o disminuir el ancho de una columna

Es posible ampliar o disminuir el ancho de las columnas para visualizar su contenido completo.

Lo anterior se realiza de la siguiente forma:

1. Se ubica el cursor del ratón a la línea lateral divisoria de la columna a la que se desea modificar su tamaño, cuando el cursor cambie de su forma habitual a la siguiente $\pm$ , indica que es posible redimensionar el tamaño de la columna seleccionada.

 $2$  Dispositivo apuntador que permite interactuar con una computadora.

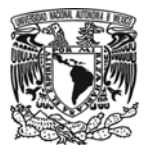

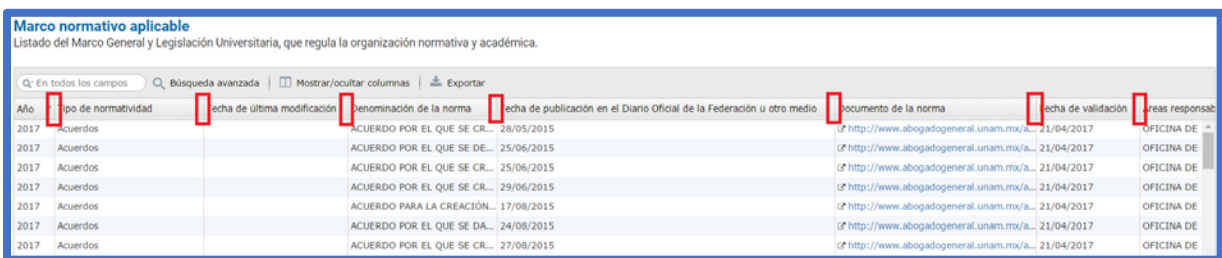

2. Cuando el cursor cambie a la siguiente forma $\biguparrow$ , se debe oprimir el botón izquierdo del ratón y mantenerlo presionado, se arrastra el cursor hacia la izquierda o derecha según requiera aumentar o disminuir el tamaño de la columna.

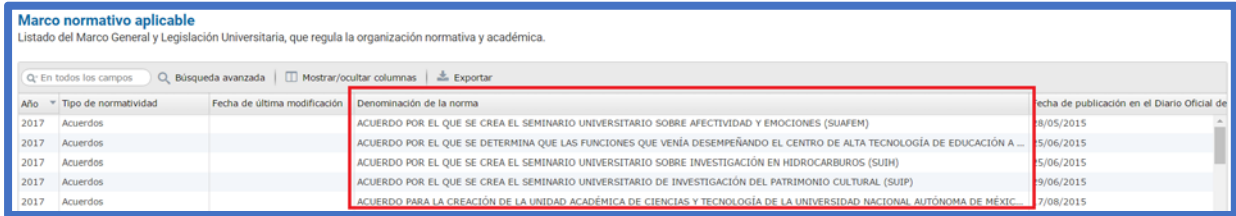

# 4.1.4. Búsqueda General

La búsqueda general se realiza en el contenido de todas las columnas de la tabla, ésta se ubica en la parte superior izquierda de la tabla de datos.

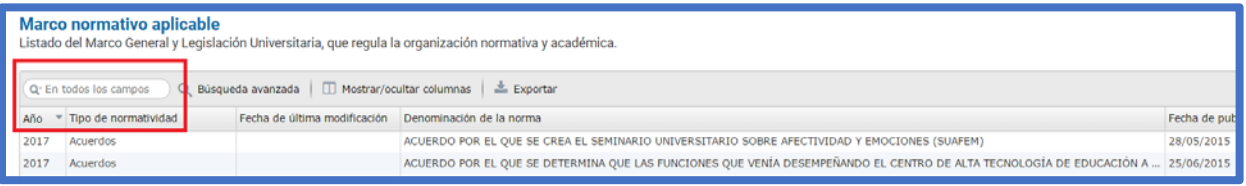

Lo anterior se realiza de la siguiente forma:

- 1. Se ingresa la palabra en la caja de texto y se oprime la tecla <enter> del teclado o bien se puede hacer clic sobre el icono con la imagen de una lupa  $Q$  del lado derecho de la caja de texto.
- 2. Se presentarán las coincidencias encontradas, en color amarillo se indica el texto especificado en la búsqueda.

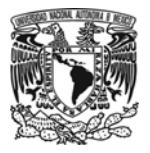

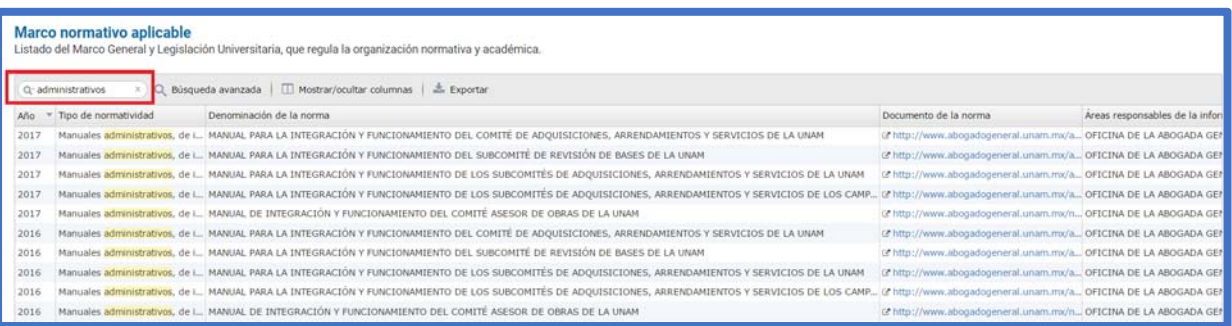

- 3. Para efectuar otra búsqueda debe limpiarse el contenido del cuadro de texto, se hace clic en el símbolo (x) que se localiza del lado derecho del campo de texto de la búsqueda.
- 4.1.5. Búsqueda en un campo específico

La búsqueda se realiza a un campo o dato en específico de la tabla.

Lo anterior se realiza de la siguiente forma:

1. Se debe indicar este tipo de búsqueda, se hace clic sobre el icono en forma de lupa  $Q$  ubicado en la parte izquierda del campo de búsqueda general.

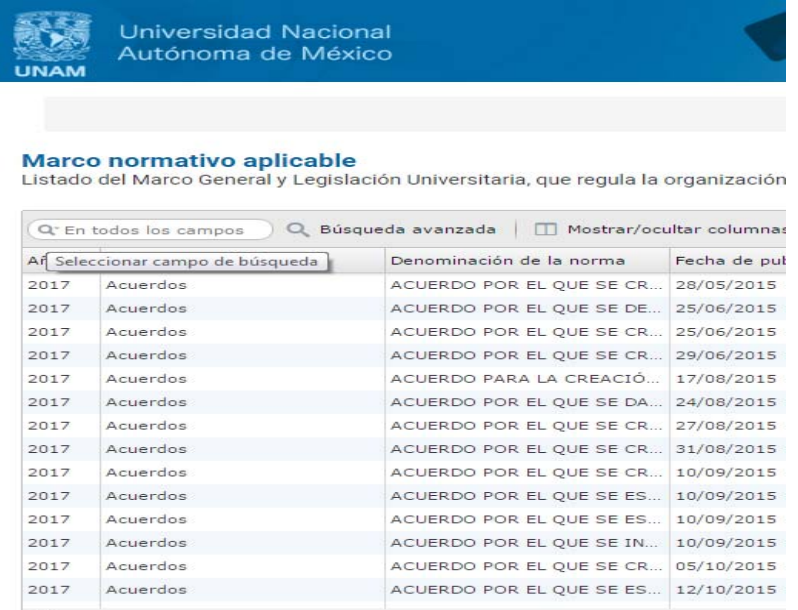

2. Se elige la columna o dato sobre el que desea realizar la búsqueda.

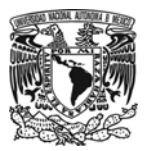

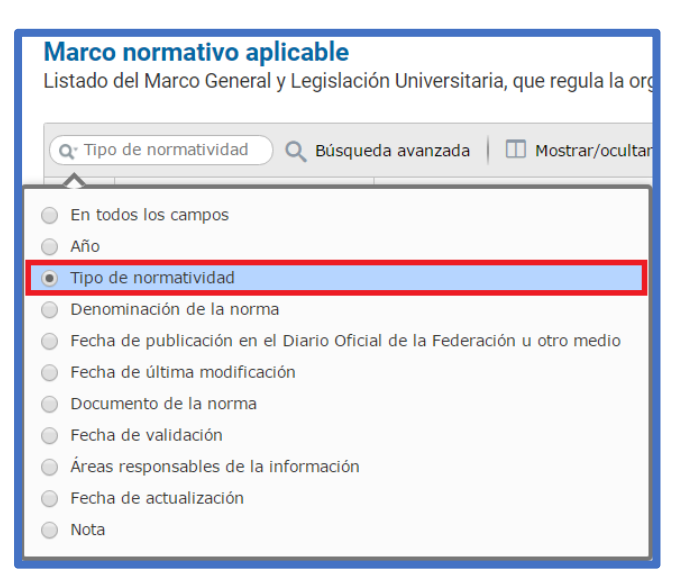

3. Posteriormente, se ingresa el texto que se desea buscar y se oprime la tecla <enter> del teclado o bien, se hace clic en el icono que tiene forma de lupa  $Q$  ubicada al lado derecho de la caja de texto. Se presentarán las coincidencias encontradas, en color amarillo se indica el texto ingresado en la búsqueda.

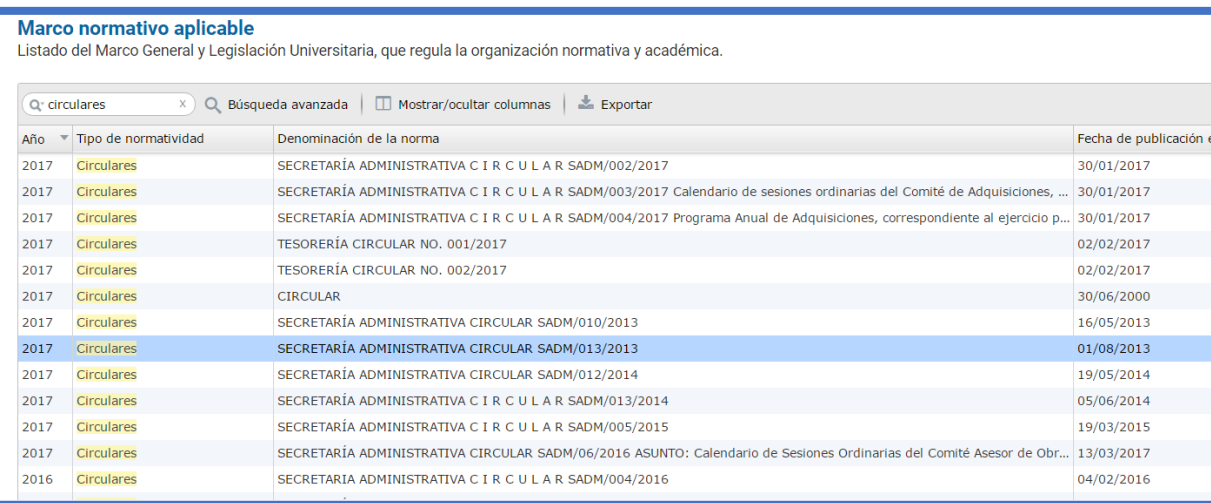

4. Para efectuar otra búsqueda debe limpiarse el contenido del cuadro de texto, se hace clic en el símbolo (x) que se localiza del lado derecho dentro del campo de texto de la búsqueda.

# 4.1.6. Búsqueda Avanzada

Esta permite efectuar la consulta mediante diversos criterios en diferentes columnas a la vez, de la tabla. Este tipo de búsqueda permite obtener resultados más precisos.

Lo anterior se realiza de la siguiente forma:

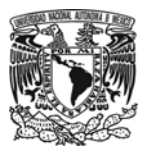

- 1. Se selecciona la opción **[Búsqueda Avanzada]** ubicado al costado derecho del campo de búsqueda general.
- 2. Se presentarán todos los criterios permitidos para la fracción seleccionada.

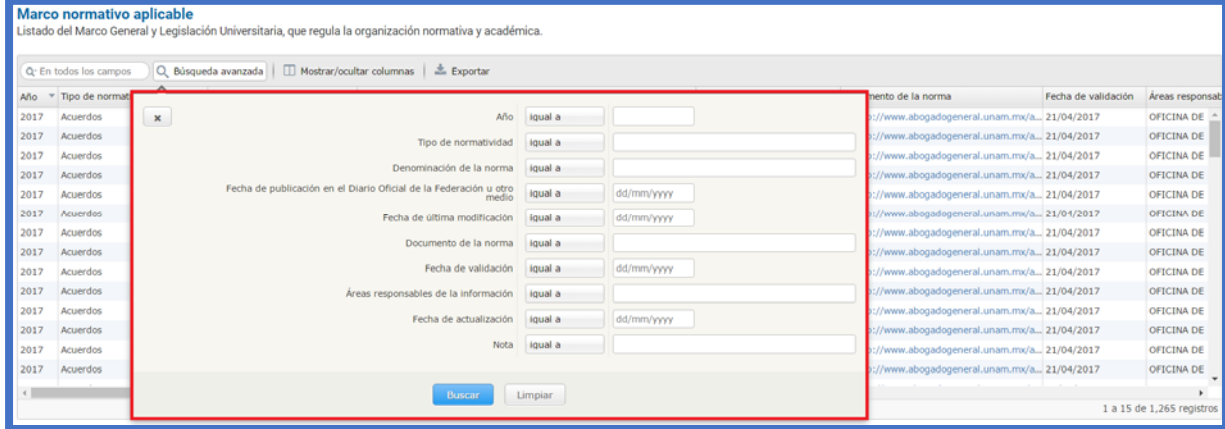

- 3. Se permite ingresar información específica en uno o más criterios de búsqueda considerando las siguientes anotaciones:
	- a. Los criterios de búsqueda permitidos corresponden a cada una de las columnas que conforman la tabla (a excepción de aquellas columnas que contienen más detalle), es por esta razón que se puede buscar información específica en cada uno de las columnas.
	- b. Dependiendo del tipo de información que se presente en cada columna, se pueden elegir opciones especiales a considerar en la búsqueda. A continuación, se mencionan el tipo de información que pueden contener las columnas y las opciones especiales que se pueden elegir según su tipo:
		- i. **Año**. Al realizar una búsqueda en una columna, se puede elegir encontrar coincidencias "*igual a", "mayor que" y "menor que"* el año ingresado. Además, es posible buscar coincidencias *"entre"* dos años ingresados.
		- ii. **Catálogo**. Cuando se desea realizar una búsqueda sobre esta columna, es posible encontrar coincidencias "*igual a*", "*comienza con*", "*contiene*" y "*termina con*" el texto ingresado.
		- iii. **Fecha**. En las columnas que contienen información de tipo fecha, se puede elegir buscar coincidencias "*igual a*" la fecha ingresada. También es posible buscar información por periodos, que se encuentre "*entre*" dos fechas.
		- iv. **Moneda**. Cuando se desea realizar una búsqueda sobre esta columna, es posible buscar coincidencias "*igual a*" la cantidad ingresada. También es posible buscar montos que se encuentren "*entre*" un rango de dos cantidades.

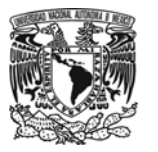

- v. **Número**. En este tipo de columna, se puede elegir encontrar coincidencias "*igual a*" "mayor que*" y "menor que"* el número ingresado. Además, es posible buscar coincidencias *"entre"* dos números.
- vi. **Página web (URL)**. Al realizar una búsqueda en una columna de tipo página web se puede elegir buscar coincidencias "*igual a",* "comienza con", "contiene" y "termina con" el texto ingresado.
- vii. **Texto**. Cuando se desea realizar una búsqueda sobre una columna que contiene información de tipo texto, es posible encontrar coincidencias "*igual a*", "*comienza con*", "*contiene*" y "*termina con*" el texto ingresado.
- 4. Una vez ingresados los criterios deseados, se hace clic en el botón **[Buscar]**.

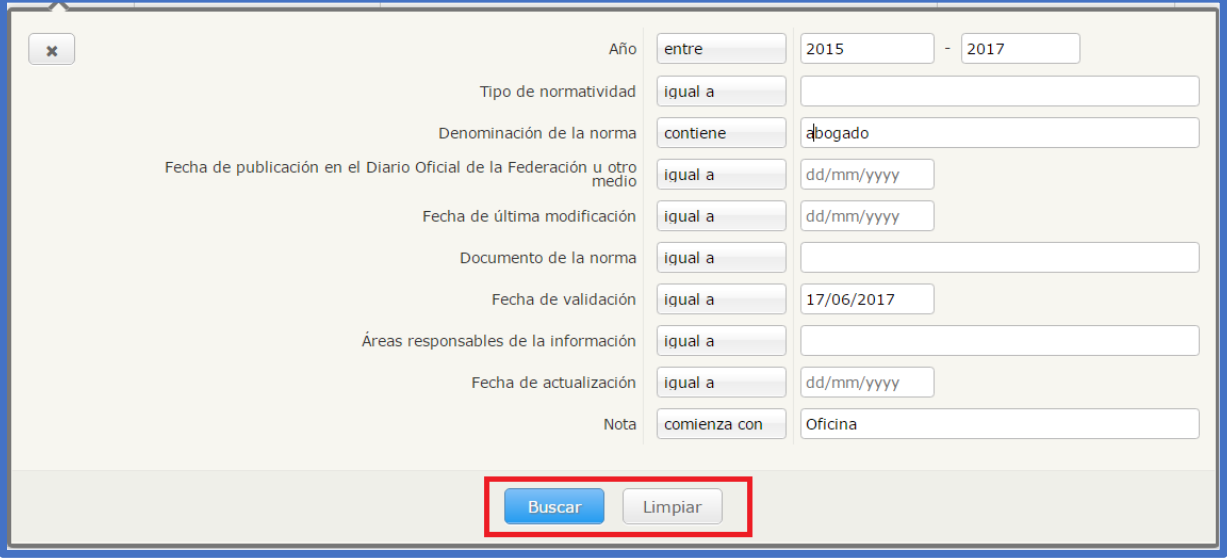

5. Para efectuar otra búsqueda debe limpiarse el contenido de los criterios de búsqueda utilizados, se debe hacer clic en el botón **[Limpiar].**

**Nota:** Debe considerarse que en los tres tipos de búsqueda se toman en cuenta todas las columnas, aunque estén ocultas. Por lo que puede darse el caso en que se muestren los resultados y no se observen palabras sombreadas de amarillo, si es así y desea verificar en que columnas se encuentran las palabras que coincidan con el texto buscado debe mostrar en la tabla todas las columnas que se encuentran ocultas.

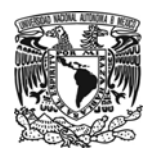

## 4.1.7. Exportar Información

Esta opción permite exportar la información de la fracción, se genera un archivo con formato de Excel (xls), éste puede descargarse en un equipo de cómputo, el orden de los registros contenidos en dicho archivo será exactamente como se visualizaron al momento de llevar a cabo la exportación.

Lo anterior se realiza de la siguiente forma:

1. Se elige el botón **[Exportar]**.

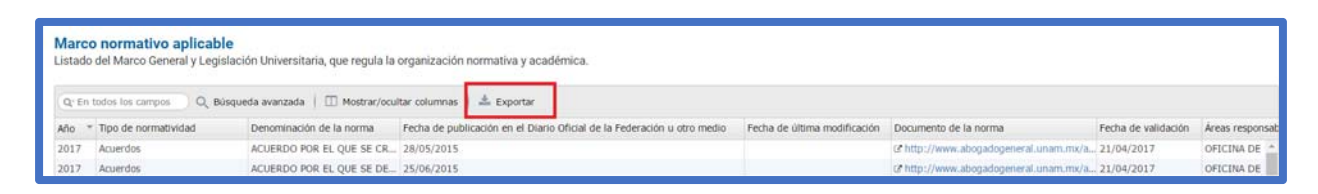

2. Se presentará un mensaje preguntando si se desea "Abrir con" o "Guardar archivo". Es recomendable elegir la segunda opción "Guardar archivo.

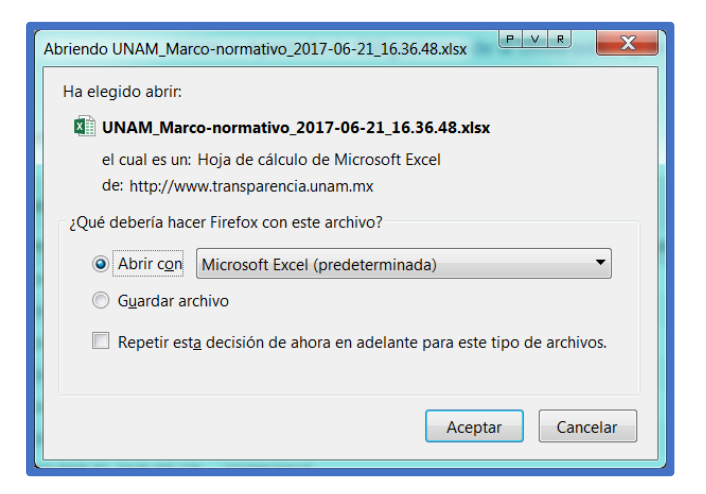

3. Una vez descargado el archivo, éste se visualiza de la siguiente forma.

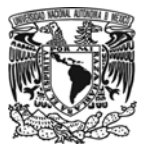

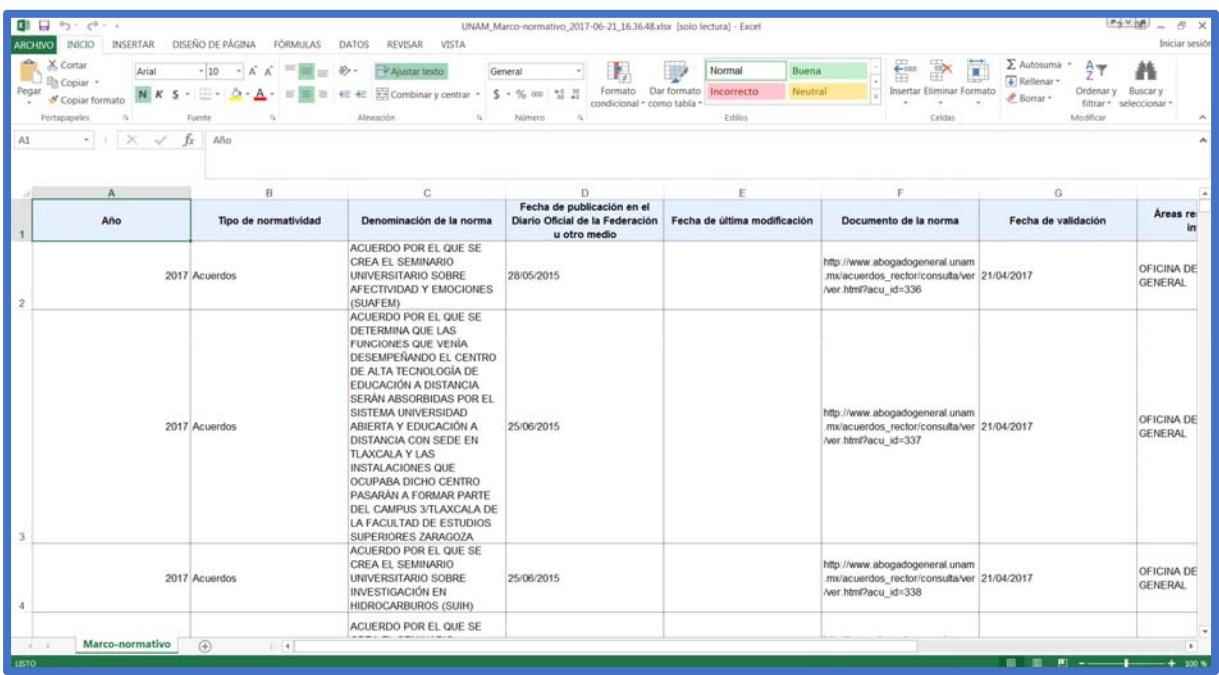

# 4.1.8. Copiar información de la tabla

Esta opción facilita obtener la información de un registro de la tabla que contiene la información de una fracción.

Lo anterior se realiza de las siguientes maneras:

#### **a. Copiar toda la fila**

1. Con el cursor se selecciona el registro y a continuación se oprimen las teclas <Ctrl> + <C> para copiar la información al portapapeles del equipo de cómputo.

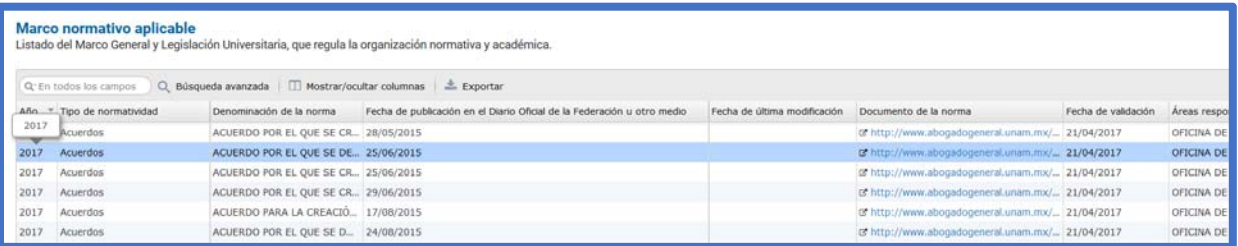

- 2. Posteriormente, se abre el procesador de textos donde desea insertar la información copiada y se oprimen las teclas <Ctrl> + <V> o bien, hacer clic con el botón derecho del ratón y seleccionar la opción **Pegar.**
- 3. Los datos del registro se insertan de la siguiente manera:
	- El primer párrafo muestra los títulos de las columnas o campos de la información.

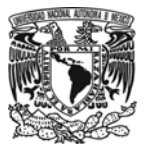

El segundo párrafo presenta la información del registro seleccionado.

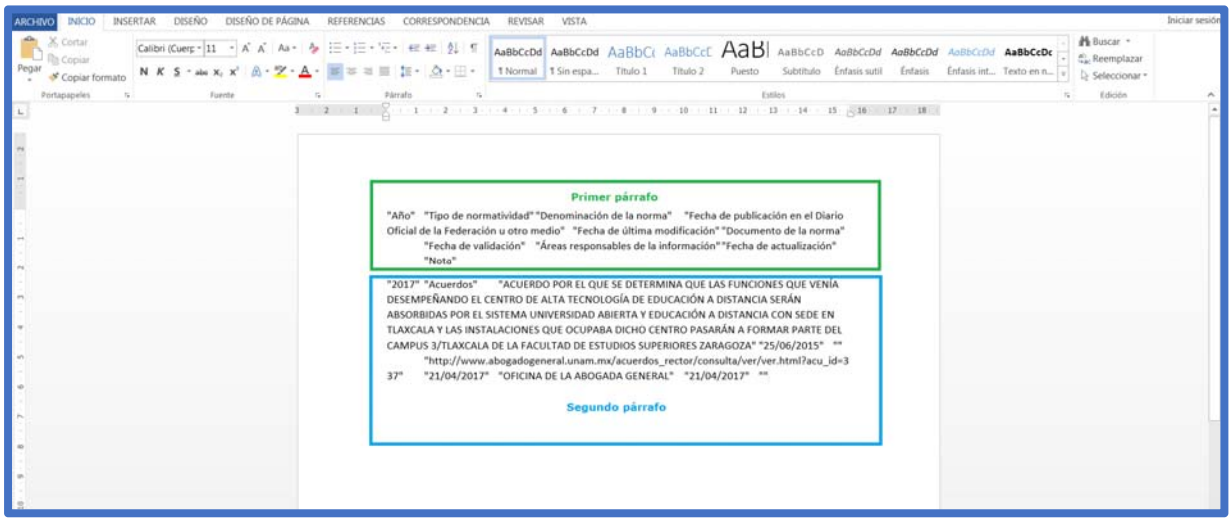

#### **b. Copiar un solo campo de un registro**

Para copiar la información contenida en un solo campo de un registro, se debe realizar los siguientes pasos:

1. Se debe ubicar el cursor del ratón encima del campo que se desea copiar, se muestra el tooltip con la información completa de la celda.

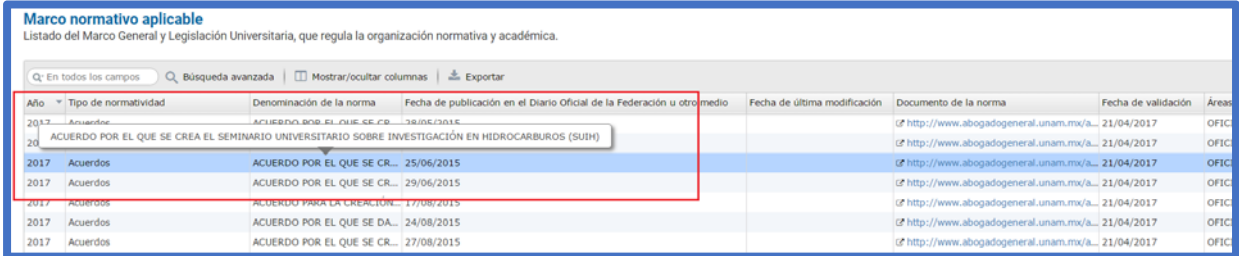

2. Se selecciona el texto a copiar con el botón izquierdo del ratón y manteniéndolo presionado.

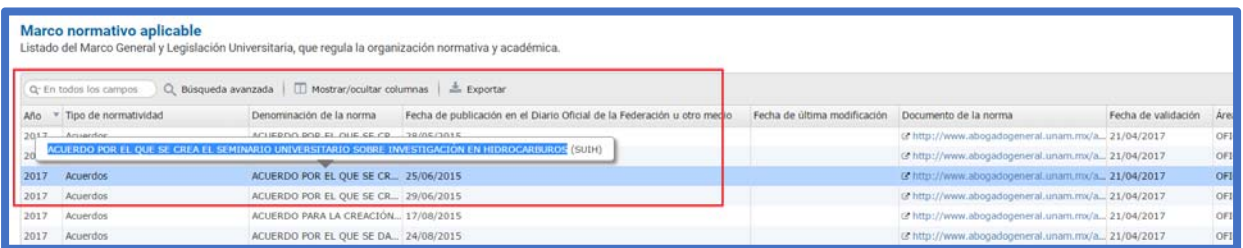

3. Una vez que se tenga el texto seleccionado, se oprimen las teclas <Ctrl> + <C> o bien, oprimir el botón derecho del ratón y seleccionar la opción **Copiar**.

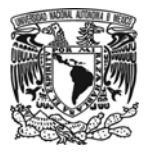

4. A continuación, se abre la aplicación donde desea insertar el texto copiado y se oprimen las teclas <Ctrl> + <V> o bien, hacer clic con el botón derecho del ratón y seleccionar la opción **Pegar.**

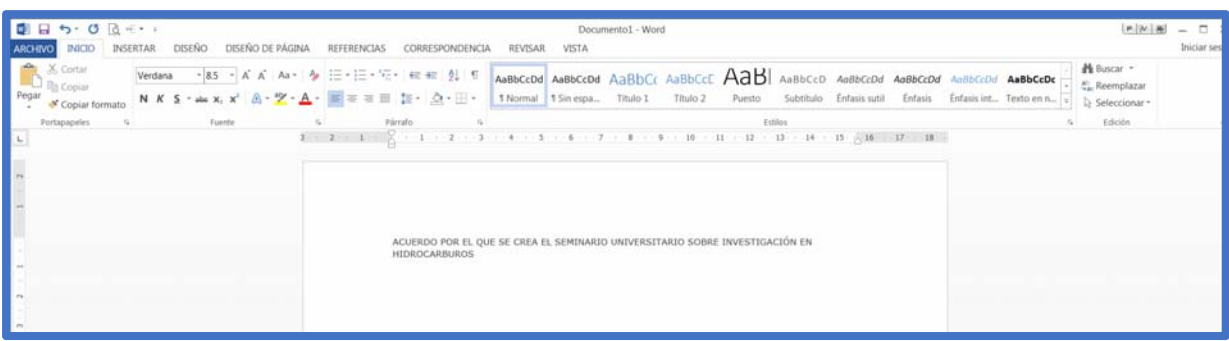

4.1.9. Consultar el detalle de un registro

Esta opción permite visualizar de forma vertical la información de un registro en específico de la tabla de la fracción.

Lo anterior puede realizarse de la siguiente manera:

1. Se ubica el registro del que se desea visualizar la información completa.

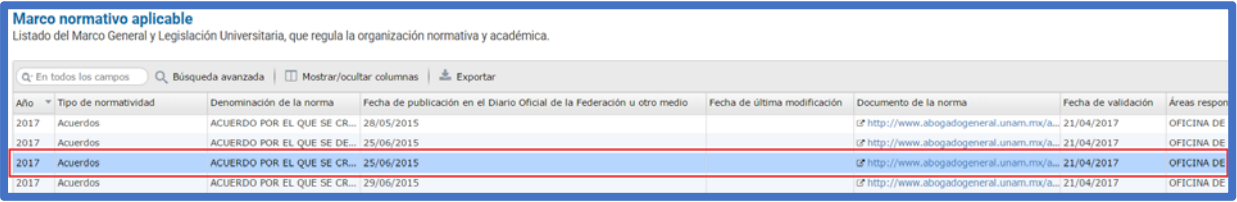

2. Una vez que localizado, se hace doble clic sobre el registro y se muestra una ventana que contiene la información del registro.

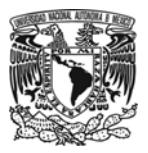

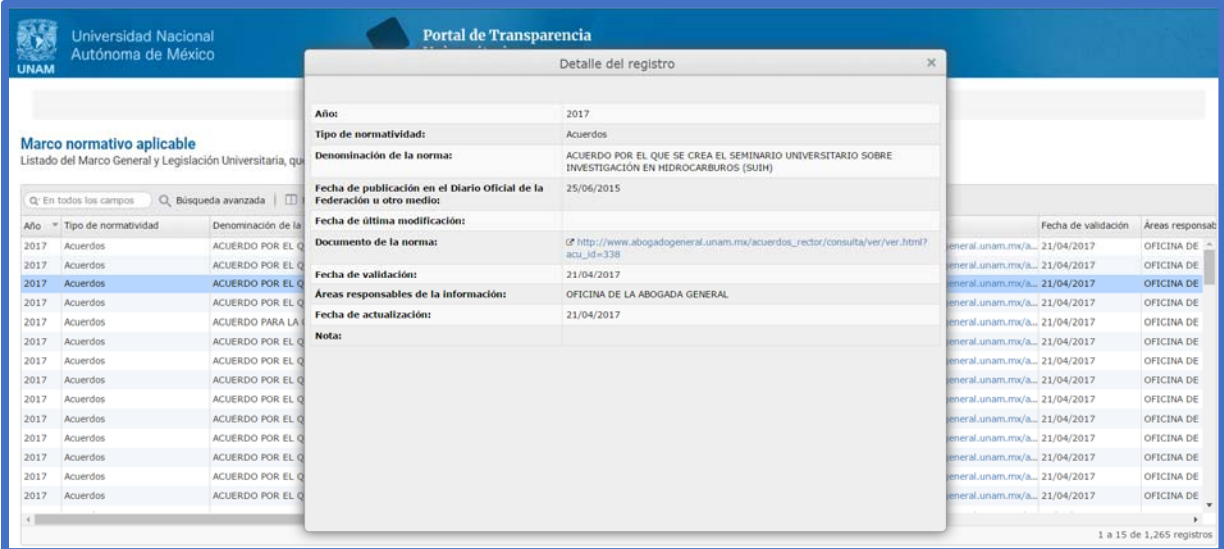

Adicionalmente, se permite mover la ventana del *Detalle del registro,* para realizar esta acción se deben seguir los siguientes pasos:

- 1. Se coloca el cursor del ratón en el título de la ventana, éste cambia de su forma habitual a la siguiente  $\mathbf{\hat{\Phi}}$ .
- 2. Cuando el cursor cambia a la forma  $\hat{\mathbf{\Phi}}$ , se oprime el botón izquierdo del ratón y sin dejar de oprimirlo arrastrar la ventana hasta la posición deseada.

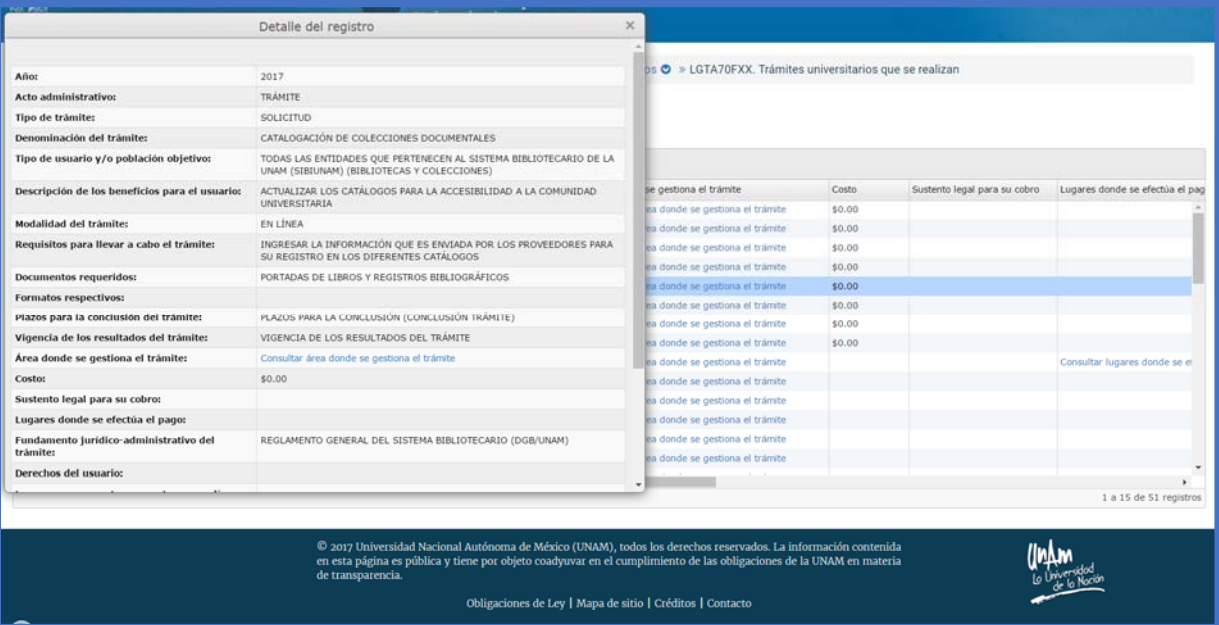

## 4.1.10. Consultar información detallada de rubros de la obligación

En algunos casos, cuando se realiza la consulta de información de una fracción, ésta puede presentar una referencia a un enlace que contiene información detallada que complementa los rubros del registro.

1. El enlace que hace referencia al detalle, se muestra en color azul.

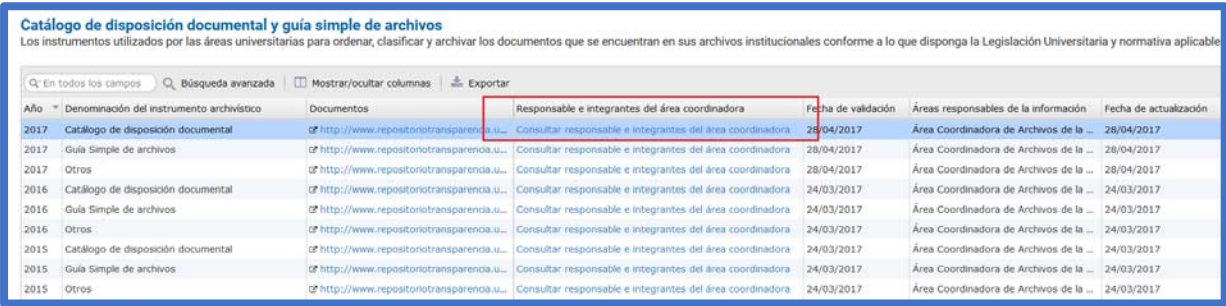

2. Al seleccionarla se presentará una ventana con el detalle de información.

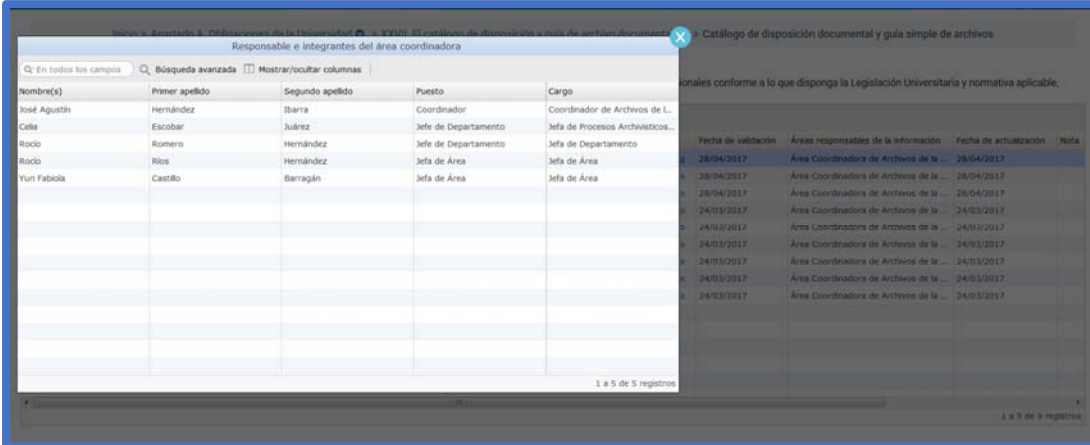

Nota: Sobre el detalle de la información también puede realizarse la búsqueda básica, por campo y l avanzada; ocultar/mostrar columnas, ampliar o disminuir el tamaño de las columnas y copiar un registro completo.

3. Para regresar a la tabla principal solo se tiene que hacer clic en el símbolo (x) que se ubica en la parte superior derecha de la ventana.

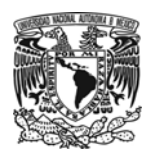

#### 4.1.11. Ordenar datos de las columnas

Es posible ordenar el contenido de las columnas que integran la información de una fracción, el texto puede ordenarse de forma alfabética, los datos numéricos o fechas se pueden ordenar de forma ascendente o descendente.

Sólo debe hacerse clic sobre el título de la columna, de forma automática se ordenan de manera ascendente, si se requiere lo contrario, es decir, que se muestre de manera descendente, debe darse de nuevo un clic. El ordenamiento se hace por columna a la vez.

Lo anterior se realiza de la siguiente manera:

1. Se coloca el cursor del ratón en el título de la columna, éste cambia de su forma habitual a la siguiente <del>भ</del>्रै:

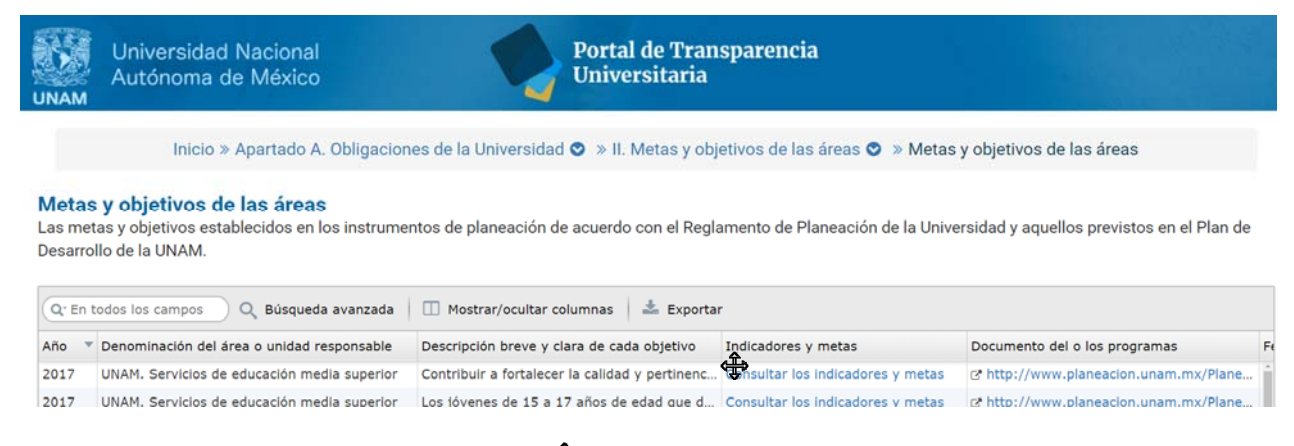

2. Cuando el cursor cambia a la forma  $\frac{4}{3}$ , se da clic; y se muestra de forma inmediata el ordenamiento.

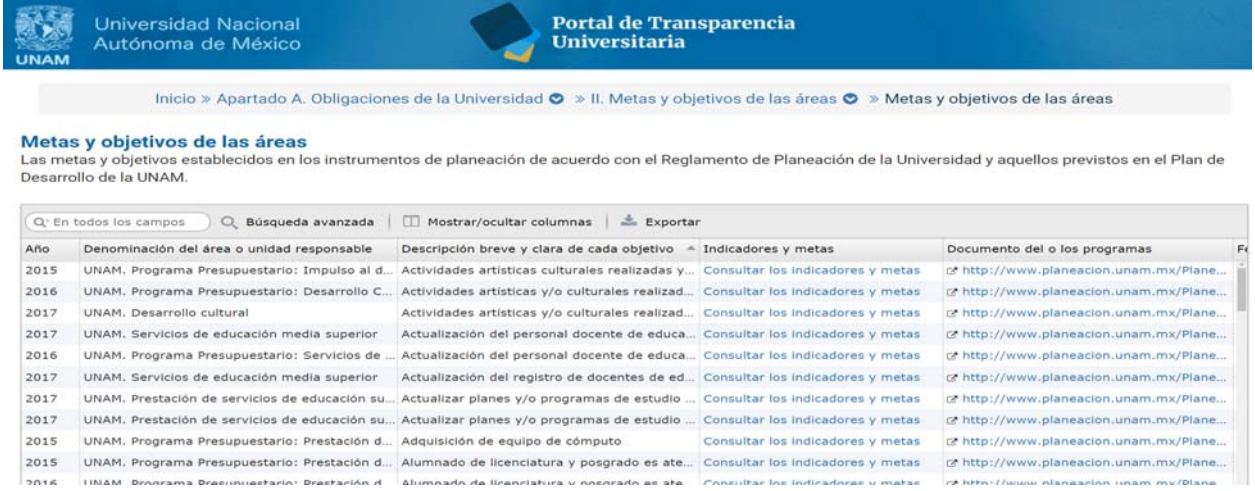

4.1.12. Navegar por el menú de las Obligaciones

Es posible navegar entre fracciones e incluso de apartado, sin necesidad de regresar a la página principal del Portal.

Lo anterior puede realizarse de la siguiente manera:

1. En la parte superior central de la página se indica la ubicación en donde está situada la obligación que se está consultando, esta funciona como menú.

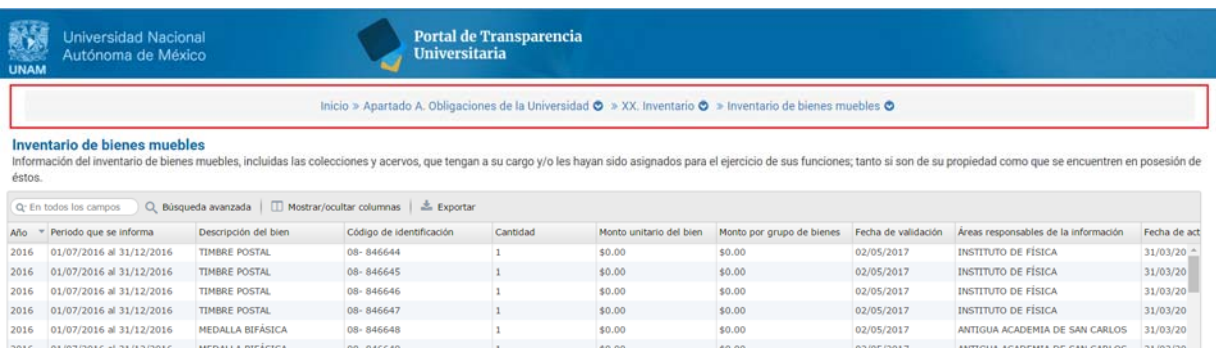

El menú está conformado por tres secciones: la primera hace referencia al **Apartado**, la segunda a la **Fracción** y, por último, los **Formatos** que pueden consultarse de cada fracción.

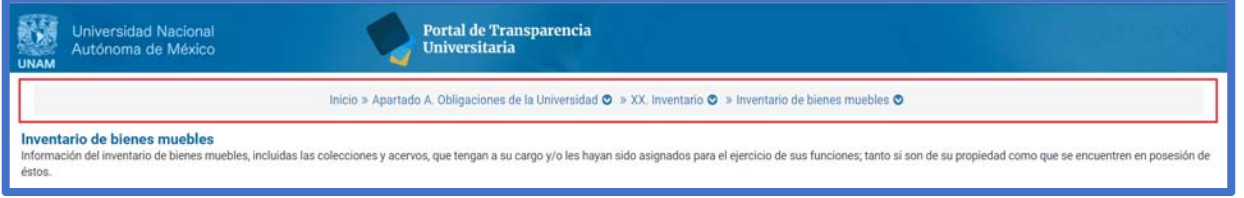

Nota: La tercera sección solo tiene opciones a elegir cuando se consulta una fracción con **múltiples formatos.** 

2. Se puede seleccionar una opción por cada Sección, mediante el menú desplegable que contiene cada una.

Por ejemplo: en la sección de Apartado la opción *Apartado B. Obligaciones comunes de las Áreas Universitarias*, se muestra la información de la primera obligación del listado de Fracciones del Apartado B.

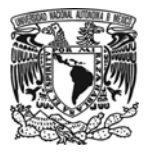

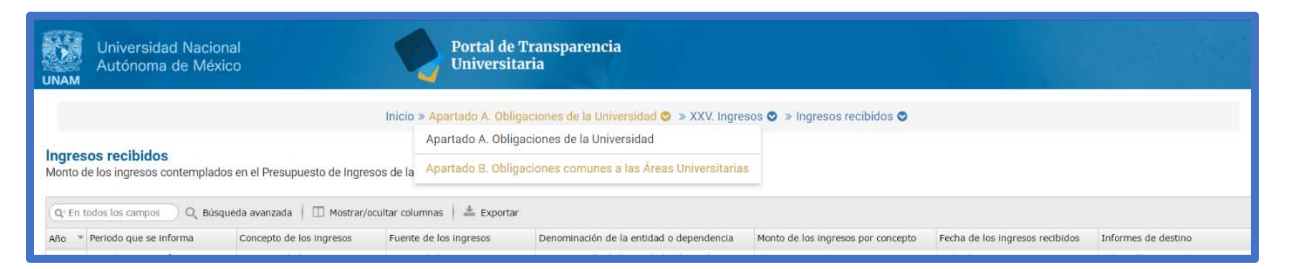

En la segunda sección elegir la opción *III. Facultades*. Se muestra la información de dicha Fracción.

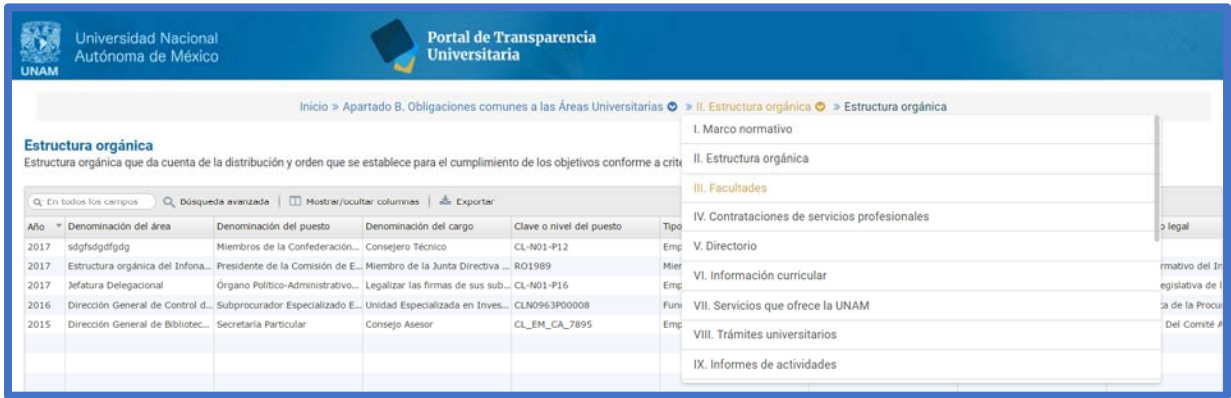

4.2. Obligaciones de Transparencia clasificadas de acuerdo con la Ley General de Transparencia y Acceso a la Información Pública

El Portal permite al visitante consultar las obligaciones de transparencia organizadas de acuerdo con la Ley General de Transparencia y Acceso a la Información Pública. Éstas aparecen con la leyenda **[Obligaciones de Ley],** en la parte inferior de la sección **Obligaciones de Transparencia clasificadas de acuerdo con el Reglamento de Transparencia y Acceso a la Información Pública de la UNAM.**

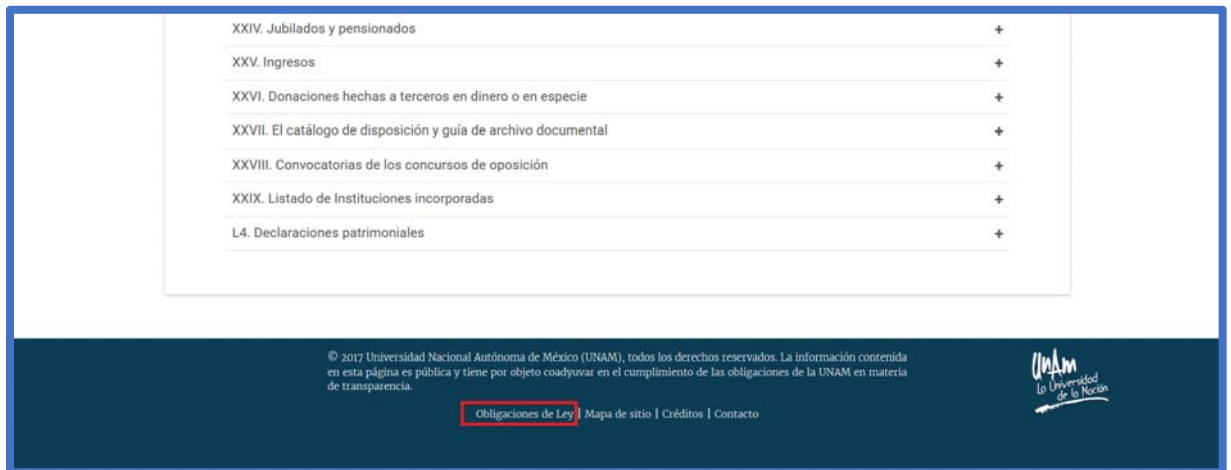

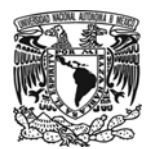

Obligaciones de Ley muestra el Listado de Obligaciones clasificadas por los Artículos aplicables a la Universidad Nacional Autónoma de México con base en lo descrito en la Ley General de Transparencia y Acceso a la Información Pública.

La información de las Obligaciones de Transparencia se encuentra clasificada por los Artículos 70. Obligaciones comunes, 75. Obligaciones específicas y 77. Obligaciones fideicomiso.

Para ver a detalle la información de una fracción, se debe seleccionar el nombre de la obligación que desea consultar y hacer clic en el símbolo (**+**), se desplegará la descripción junto con el enlace a la información de la fracción.

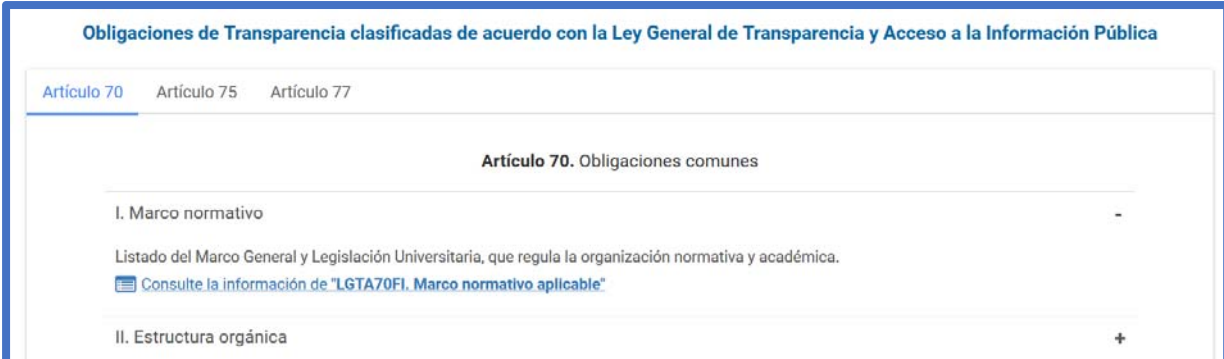

A continuación, se muestra el Acrónimo, Título y Descripción de la obligación que estamos consultando junto con la Tabla con la información de la Universidad.

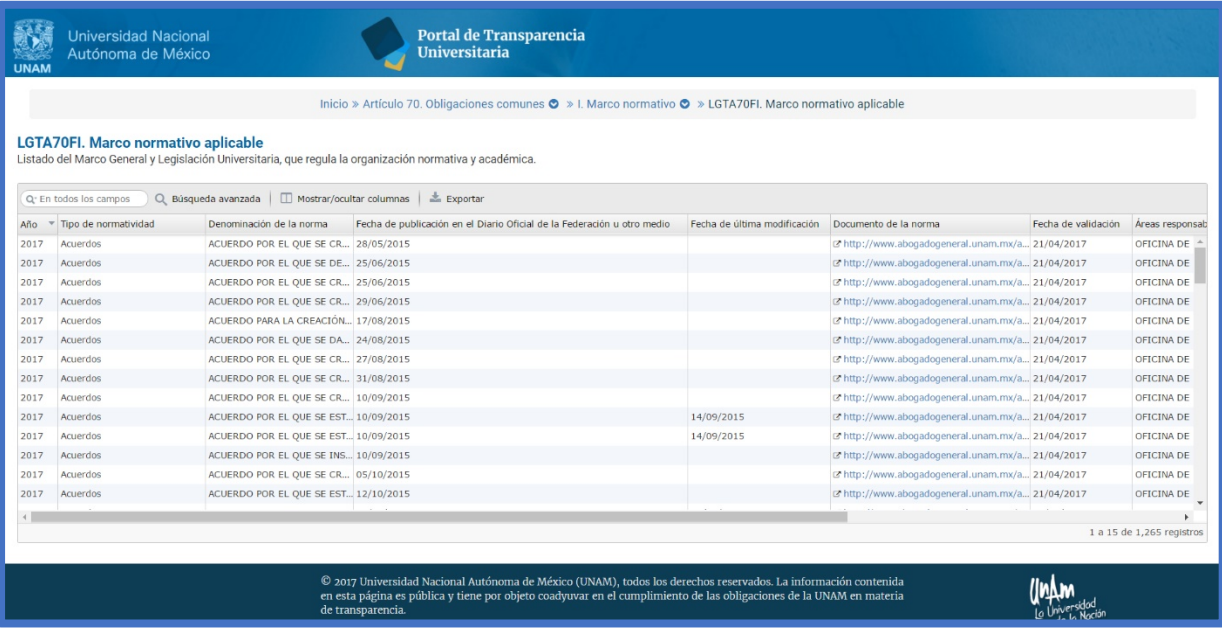

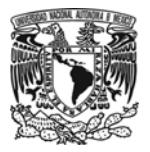

- - -Nota: En esta tabla permite realizar una serie de acciones a los registros como puede ser ordenar, buscar, ocultar o mostrar columnas, mover columnas, entre otras. Todas las acciones funcionan exactamente igual a las descritas en secciones anteriores dentro del punto 4.1.

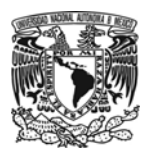

# **5. Slider (carrusel de información)**

El Portal integra un slider, el cual muestra datos relevantes de Transparencia de la UNAM e información de interés general; presenta numeralia y en algunos casos se acompaña de gráficas e imágenes representativas a los datos. Es un elemento dinámico que se actualiza periódicamente, según las necesidades y ordenamientos de la Universidad.

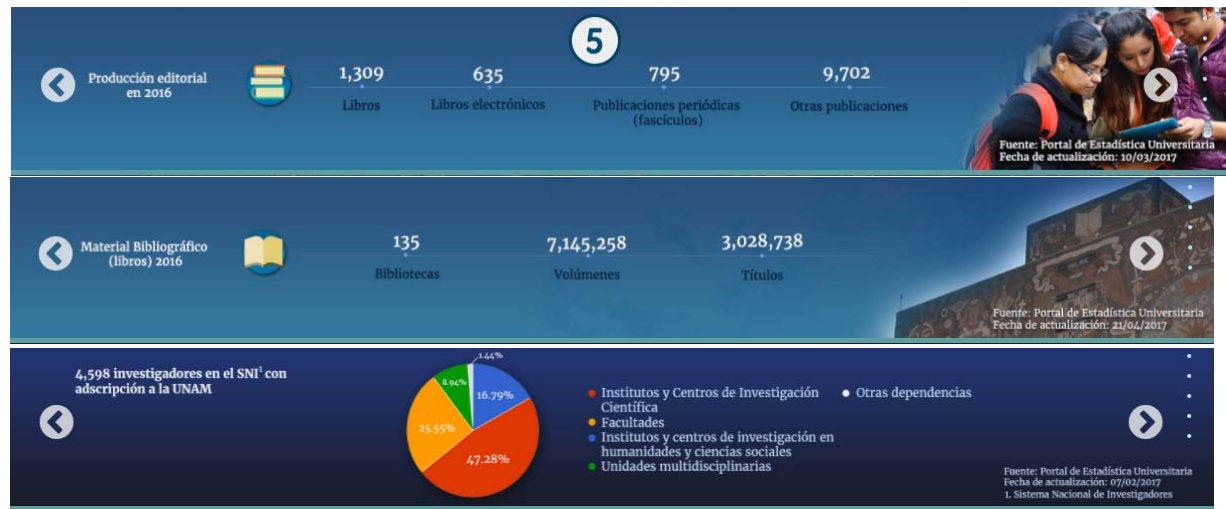

# **6. Secciones específicas**

Las secciones específicas en las que se agruparon las Obligaciones de transparencia son:

- UNAM, La Universidad de la Nación
- Estudiar en la UNAM
- Personal Universitario
- UNAM transparente y abierta
- Normativa
- Gestión UNAM

Las secciones específicas están integradas por el título de la sección, una descripción de la información que contiene, subsecciones, y en algunos casos estas últimas pueden contener un siguiente nivel de información, como se muestra a continuación:

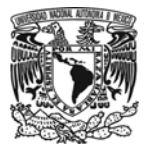

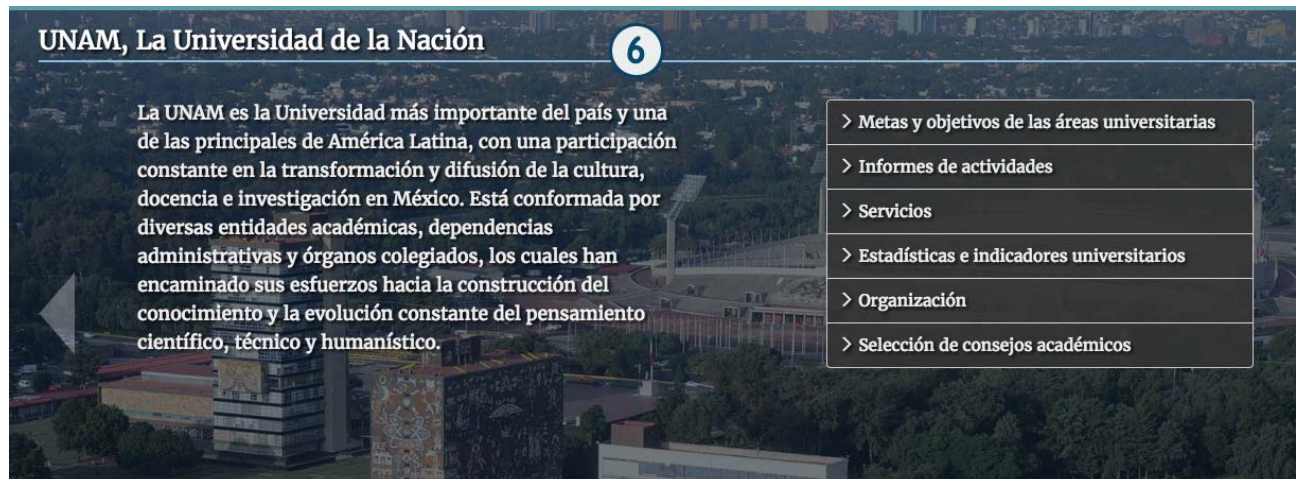

6.1. UNAM, La Universidad de la Nación

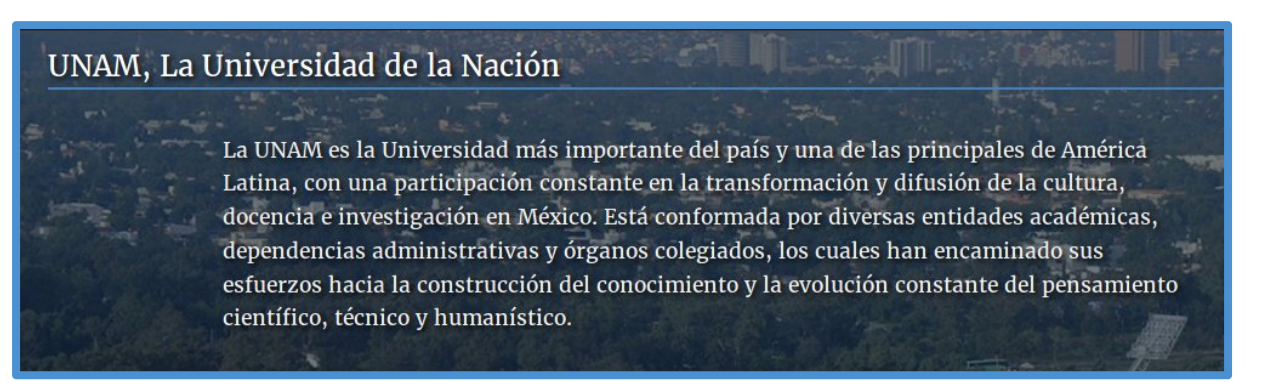

En esta sección se encuentra información referente a actividades, estadísticas, metas y objetivos relacionados con la Universidad, está integrada en las siguientes subsecciones:

## ● **Metas y objetivos de las áreas universitarias**

Las metas y objetivos establecidos en los instrumentos de planeación de acuerdo con el Reglamento de Planeación de la Universidad y aquellos previstos en el Plan de Desarrollo Institucional de la UNAM.

#### ● **Informes de actividades**

Se consultan los informes de las Áreas Universitarias que se encuentran obligadas a presentarlos como se encuentra establecido en el Estatuto y el Reglamento de Planeación de la Universidad Nacional Autónoma de México.

## ● **Servicios**

Integrada por la información relacionada a los trámites y servicios universitarios.

#### ● **Estadísticas e indicadores universitarios**

Se encuentra la información relacionada con los indicadores y las estadísticas que comprenden las actividades que lleva a cabo la Universidad y sus áreas universitarias, la información

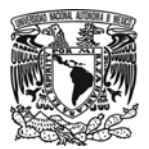

cuantitativa sobre el quehacer institucional en cumplimiento de sus facultades, funciones y competencias, y los indicadores y estadísticas acerca de rendición de cuentas sobre el nivel de cumplimiento de las metas y objetivos programados conforme a los instrumentos de planeación.

## ● **Organización**

Está conformada por la información de las responsabilidades y facultades de cada una de las áreas universitarias conforme al marco normativo aplicable, y la estructura orgánica que da cuenta de la distribución y orden que se establece para el cumplimiento de los objetivos conforme a criterios de jerarquía y especialización de las áreas universitarias.

#### ● **Selección de consejos académicos**

El proceso de selección y conformación de los consejos o comités integrados de forma colegiada al interior de las áreas universitarias, incluido el fundamento jurídico, el tipo de proceso, la convocatoria y el personal elegible y elegido.

# 6.2. Estudiar en la UNAM

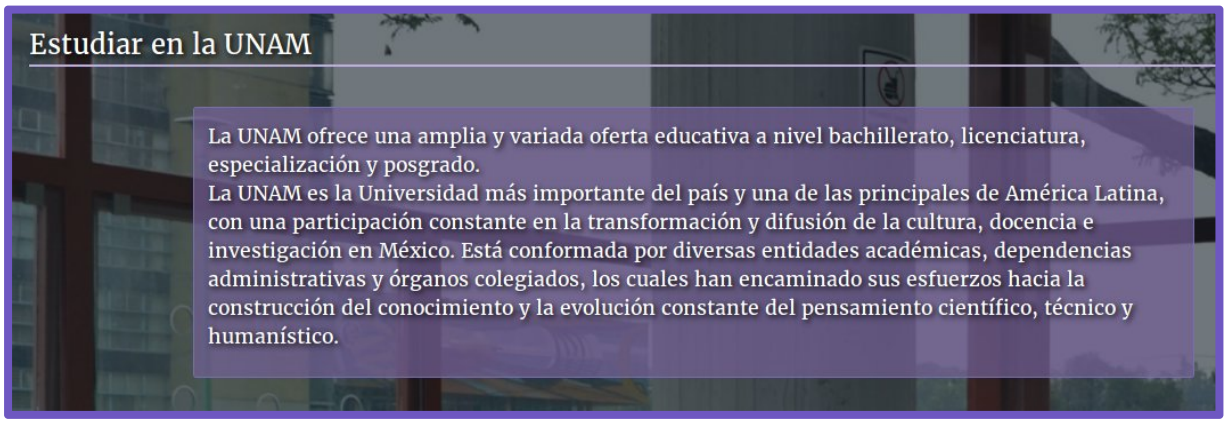

En esta sección se presenta información relacionada con la oferta académica de la UNAM y la gestión escolar universitaria, distribuida en las siguientes opciones:

#### ● **Trámites escolares**

Información relacionada con aquellos procedimientos administrativos académicos que deben realizar los alumnos en sus procesos de inscripción, pago y presentación de exámenes, revalidación, fases y requisitos para procedimientos de titulación, entre otros.

#### ● **Planes y programas de estudio**

Los planes y programas de estudio incluyendo los niveles, las modalidades en que se encuentren ofertados, las áreas de conocimiento, el perfil del egresado, la duración de cada programa, así como el nombre de las asignaturas, su contenido y el valor de los créditos de cada una.

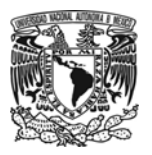

#### ● **Instituciones incorporadas**

El listado de las instituciones incorporadas a la Universidad y registradas por la Dirección General de Incorporación y Revalidación de Estudios, incluyendo las normas aplicables a la incorporación.

#### ● **Becas y apoyos**

Información de becas y apoyos que ofrece la Universidad, junto con los procedimientos y requisitos para acceder a las mismas.

## 6.3. Personal Universitario

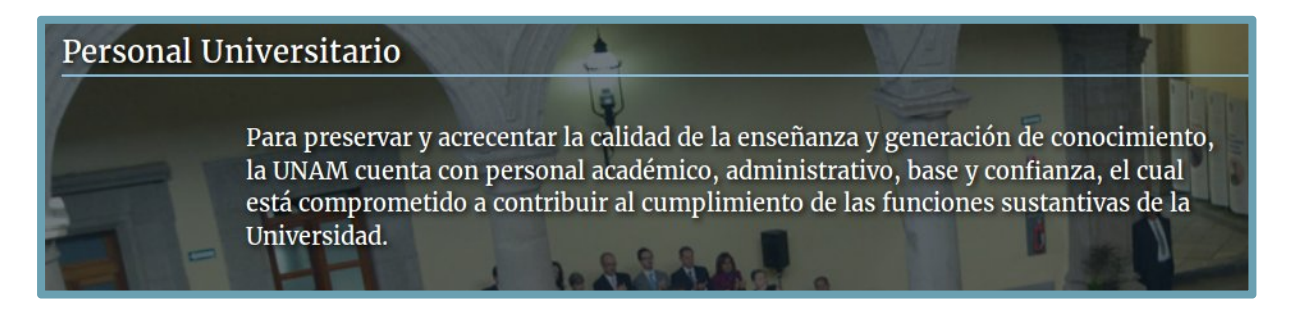

Esta sección contiene información sobre la actividad laboral en el contexto universitario distribuida en las siguientes subsecciones:

#### ● **Concursos de oposición**

Las convocatorias de concursos de oposición para el ingreso o la promoción del personal académico de conformidad con la Legislación Universitaria.

#### ● **Evaluación del cuerpo docente**

Los resultados de las evaluaciones aplicadas al cuerpo docente, distinguiendo clase y periodo académicos, incluidos los resultados de las evaluaciones institucionales y las aplicadas por los alumnos.

#### ● **Condiciones de trabajo**

Información relacionada con aquellos procesos administrativos del personal docente y los contratos colectivos de trabajo del personal de base, administrativo y académico, así como los contratos del personal de confianza.

### ● **Profesores con licencia o año sabático**

Información del personal académico que de acuerdo con la Legislación Universitaria cuente con derecho a goce de licencia, incluyendo el periodo por el que se le concedió la misma, y también cuente con derecho a año sabático, incluyendo el periodo por el que se le concedió el año sabático.

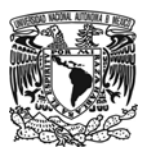

#### ● **Remuneraciones al personal**

Contiene los tabuladores de las percepciones del personal académico, incluyendo las áreas de conocimiento, la denominación del programa, el periodo de vigencia, los objetivos y alcances, también la información de los tabuladores del personal administrativo y de confianza.

#### ● **Jubilados y pensionados**

Listado de los jubilados y pensionados, hace referencia al hipervínculo al sitio de Internet en el que los institutos de seguridad social publican los listados de jubilados y pensionados, además del monto de la porción de la pensión que reciban los jubilados y pensionados directamente del Estado Mexicano.

#### ● **Información curricular**

Información curricular no confidencial relacionada con los datos académicos, formativos, la capacitación y experiencia profesional de funcionarios y personal universitario.

### ● **Directorio de funcionarios universitarios**

Directorio de los funcionarios de cada Área Universitaria.

#### ● **Plazas del personal**

Información relacionada con las plazas vacantes del personal de base y confianza, así como el número total de plazas ocupadas y las vacantes en cada caso.

#### 6.4. UNAM transparente y abierta

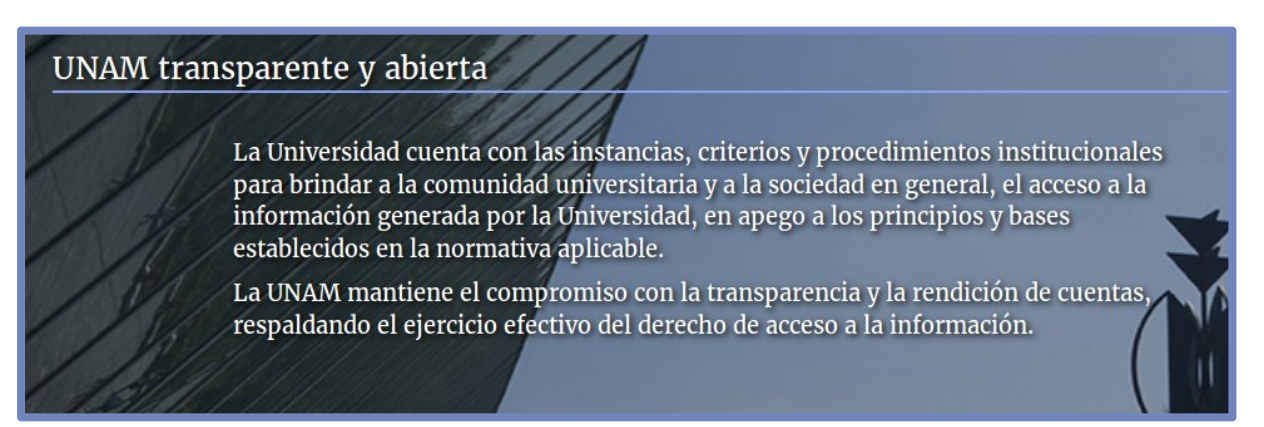

Esta sección contiene información que hace referencia al compromiso con la transparencia y la rendición de cuentas en la Universidad, distribuida en las siguientes subsecciones:

#### ● **Comité de Transparencia**

Información relacionada con los integrantes de Comité, el calendario de las reuniones ordinarias, de los informes de las sesiones ordinarias, así como de las resoluciones del Comité de Transparencia, las cuales darán cuenta de sus funciones.

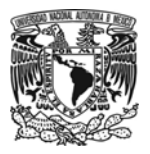

### ● **Unidad de Transparencia**

Información de contacto para que las personas puedan establecer contacto y comunicación con la Unidad de transparencia, además de proporcionar información de apoyo que responda a las preguntas y solicitudes de acceso a la información recibidas con mayor frecuencia (preguntas frecuentes).

#### ● **Recomendaciones en materia de Derechos Humanos**

Información relacionada con casos especiales emitidos por la Comisión Nacional de Derechos Humanos u otros organismos, recomendaciones emitidas por la CNDH en versión pública, así como por organismos internacionales, que deriven de una investigación en la que se acrediten violaciones a derechos humanos, incluyendo las acciones que ha llevado a cabo la Universidad para darles atención.

● **Resoluciones del Tribunal Universitario, de la Comisión de Honor y de la Junta de Gobierno** 

Contiene las resoluciones que se encuentran en versión pública, y que son seguidas en forma de juicio por el Tribunal Universitario de la Comisión de Honor y de la Junta de Gobierno.

### ● **Sanciones administrativas**

Listado de los funcionarios universitarios o trabajadores que hubieran sido sancionados por la vía administrativa.

#### ● **Información adicional**

Información adicional sobre transparencia proactiva, es decir, la que se considere de utilidad a criterio de las Áreas Universitarias y que sea del interés público; y la relacionada con rubros de la página de Internet de Transparencia de la UNAM que se publican en la Plataforma Nacional de Transparencia.

#### ● **Toda la UNAM en Línea**

Programa institucional que tiene como propósito dar plenas condiciones de acceso abierto al conocimiento generado por la UNAM para extenderlo a la sociedad en su conjunto. Contiene recursos, acervos culturales, materiales y servicios en formato digital que se generan en la Universidad, cuya finalidad es fortalecer la presencia e impacto universitario a través de Internet, en los ámbitos nacional e internacional.

## ● **Portal de Datos Abiertos UNAM**

El portal publica Datos Abiertos que provienen de las colecciones universitarias, las cuales concentran y generan un vasto acervo de información científica, artística y cultural. Son datos digitales, de carácter público para su uso, reúso y redistribución bajo los términos de libre uso. Permite la consulta y descarga de bases de datos en formatos abiertos y estructurados.

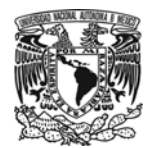

# 6.5. Normativa

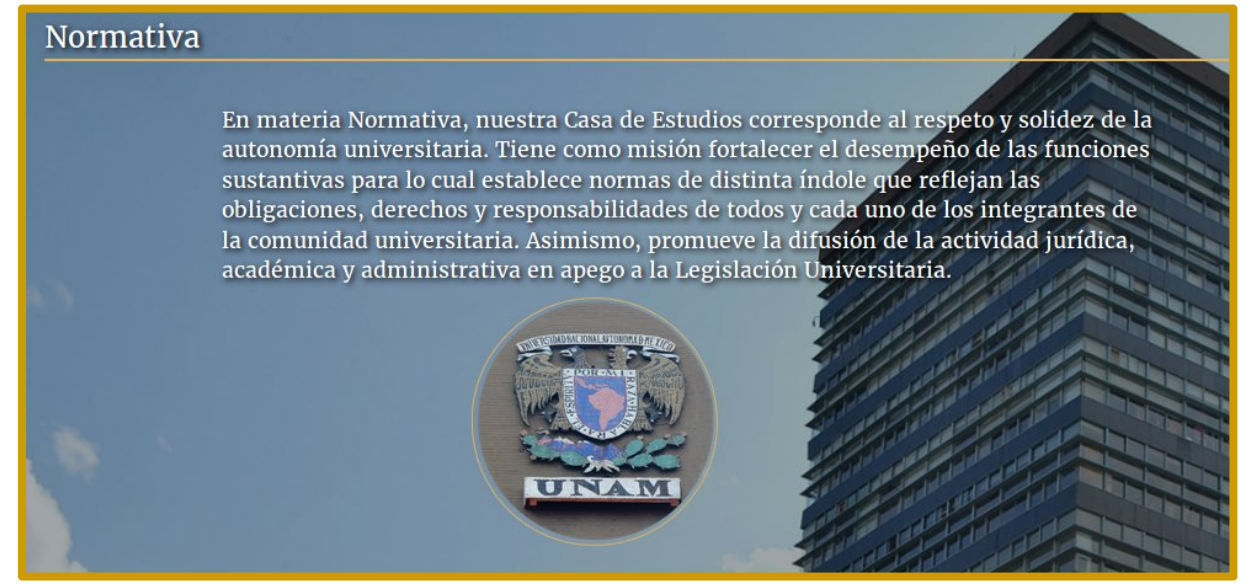

Esta sección contiene información sobre el contexto normativo aplicable a las actividades y funciones de las Áreas Universitarias, distribuida en las siguientes subsecciones:

### ● **Marco normativo**

Listado del Marco General y Legislación Universitaria, que regula la organización normativa y académica.

## ● **Catálogo y guía documental**

Los instrumentos utilizados por las áreas universitarias para ordenar, clasificar y archivar los documentos que se encuentran en sus archivos institucionales conforme a lo que disponga la Legislación Universitaria y normativa aplicable.

## 6.6. Gestión UNAM

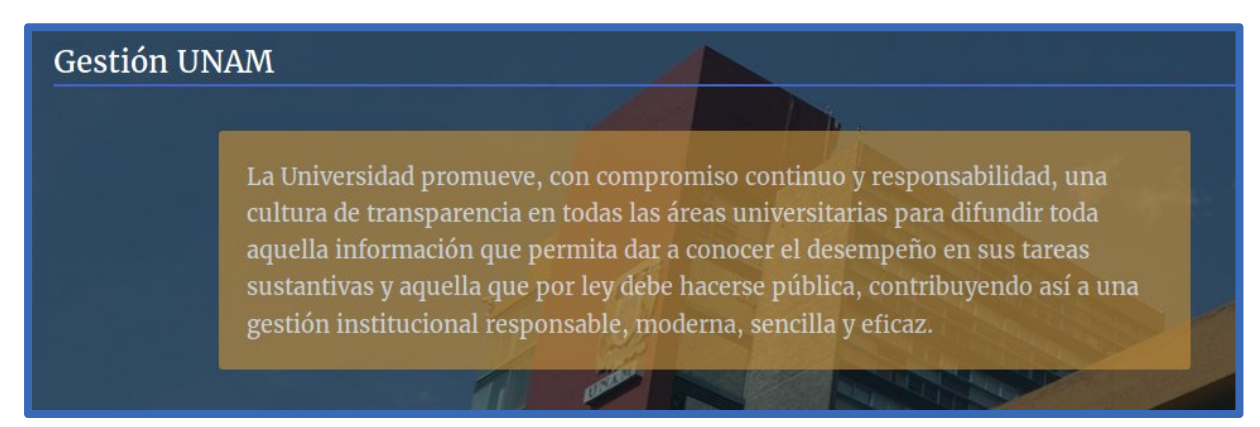

En esta sección se encuentra información sobre el desempeño de las áreas sustantivas y la gestión de recursos asignados a la Universidad, distribuida en las siguientes subsecciones:

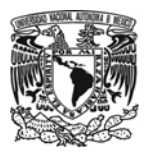

#### ● **Auditorías**

Reportes elaborados por la Auditoría Interna, incluyendo los resultados y observaciones y, en su caso, el seguimiento a estas últimas, así como las auditorías realizadas a las áreas universitarias en particular.

#### ● **Presupuesto y ejercicio del gasto**

Contiene información en el ámbito presupuestal y financiero, específicamente: Informes programáticos presupuestales y balances generales de las Áreas Universitarias en el ejercicio de sus funciones, información financiera del presupuesto asignado anual, de los informes trimestrales de gasto y de la cuenta pública, además del monto de los ingresos contemplados en el Presupuesto de Ingresos de las Áreas Universitarias, así como la fuente del ingreso y su destino.

También considera el resultado de la dictaminación de los estados financieros sobre la situación contable, financiera y fiscal de la Universidad, incluyendo los estados financieros dictaminados, el ejercicio auditado, el nombre del contador público que dictaminó, la fecha de emisión del dictamen, el total de observaciones resultantes y el total de aclaraciones efectuadas, e información de los responsables de recibir, administrar y ejercer, los ingresos contemplados en el Presupuesto de Ingresos de las Áreas Universitarias.

#### ● **Proveedores y contratistas**

El listado de personas físicas y morales que suministran bienes muebles e inmuebles a la Universidad.

#### ● **Inventarios**

Información relacionada con el inventario de bienes muebles, sus correspondientes altas y bajas (incluye las colecciones y acervos) que tengan a su cargo y/o les hayan sido asignados para el ejercicio de sus funciones; tanto si son de su propiedad como que se encuentren en posesión de éstos.

Información relacionada con el inventario de bienes inmuebles, sus correspondientes altas y bajas que tengan a su cargo y/o les hayan sido asignados para el ejercicio de sus funciones; tanto si son de su propiedad como que se encuentren en posesión de éstos.

Información del inventario de bienes muebles e inmuebles donados que tengan a su cargo y/o les hayan sido asignados para el ejercicio de sus funciones; tanto si son de su propiedad como que se encuentren en posesión de éstos.

#### ● **Donaciones**

Información relacionada con las donaciones en dinero y en especie realizadas por la Universidad a terceros en términos de la legislación aplicable, incluyendo la publicación del contrato y la persona física o moral a la que se le asigna.

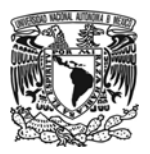

#### ● **Montos destinados a comunicación social**

Información del ejercicio del gasto relacionado con las tareas destinadas a la comunicación social y campañas publicitarias institucionales, incluyendo el tipo de medio, los proveedores, el número de contrato, el concepto o campaña, entre otros datos, así como lo relacionado con la utilización de los tiempos oficiales de las tareas destinadas a la comunicación social y campañas publicitarias institucionales.

#### ● **Procedimientos de contratación**

Información relativa a los resultados de los procedimientos de adjudicación directa, así como la relativa a los resultados de los procedimientos de invitación restringida y la licitación de cualquier naturaleza.

#### ● **Contratos y convenios**

Las concesiones, contratos, convenios, permisos, licencias o autorizaciones otorgadas a la Universidad, especificando los titulares de las mismas, su vigencia, tipo, términos, condiciones, monto y modificaciones, incluyendo el procedimiento del aprovechamiento de bienes, servicios y recursos públicos.

#### ● **Asignación de recursos públicos**

La información y registros de la asignación de recursos de las donaciones, comodatos, fideicomisos o cualesquiera otra figura por la que se asignen recursos públicos a personas físicas o morales, incluidos los proyectos de coinversión realizados con organizaciones de la sociedad civil, y los convenios e informes que entreguen los particulares sobre el uso y destino de los recursos que recibieron.

#### ● **Contratación de servicios profesionales**

Personas contratadas bajo el régimen de servicios profesionales en funciones académicas.

# **7. Pie de página**

El pie de página se encuentra dividido en tres columnas:

- Transparencia UNAM
- Sitios de interés
- Te recomendamos...

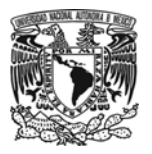

#### **UNIVERSIDAD NACIONAL AUTÓNOMA DE MÉXICO**

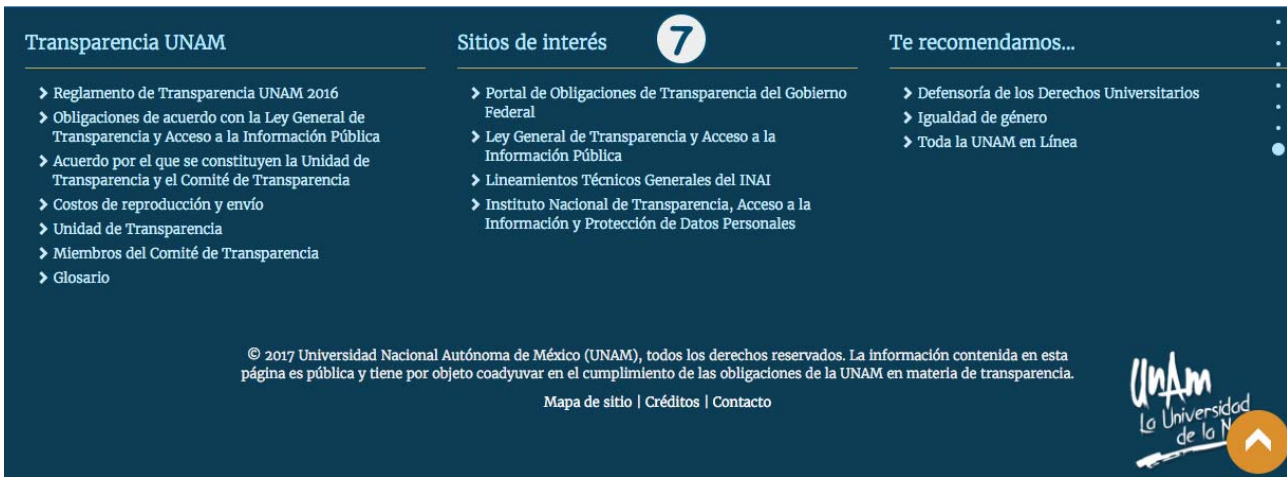

# 7.1. Transparencia UNAM

Contiene enlaces a diferentes documentos y materiales elaborados por la UNAM, que constituyen el marco de trabajo bajo el cual se muestra la información de las obligaciones de transparencia, así mismo se proporciona información sobre la Unidad y el Comité de Transparencia que lo integran, los cuales se muestran a continuación:

- Reglamento de Transparencia UNAM 2016
- Obligaciones de acuerdo con la Ley General de Transparencia y Acceso a la Información **Pública**
- Acuerdo por el que se constituyen la Unidad de Transparencia y el Comité de Transparencia
- Costos de reproducción y envío
- Unidad de Transparencia
- Miembros del Comité de Transparencia
- Glosario

## 7.2. Sitios interés

Se encuentran sitios cuya información está relacionada con el tema de la Transparencia en el ámbito gubernamental y nacional:

- Portal de Obligaciones de Transparencia del Gobierno Federal
- Ley General de Transparencia y Acceso a la Información Pública
- Lineamientos Técnicos Generales del INAI

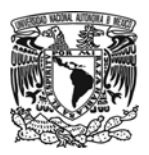

● Instituto Nacional de Transparencia, Acceso a la Información y Protección de Datos **Personales** 

# 7.3. Te recomendamos...

En esta sección se muestran sitios universitarios institucionales que fueron seleccionados de acuerdo a su relevancia y pertinencia respecto al tema de Transparencia, entre los que destacan los siguientes:

- Defensoría de los Derechos Universitarios
- Igualdad de género
- Toda la UNAM en Línea

# **Accesibilidad (Apoyo al usuario)**

#### Glosario

En esta sección se puede consultar la definición de la terminología básica utilizada en materia de Transparencia en el portal, con la finalidad de que el visitante maneje el mismo lenguaje.

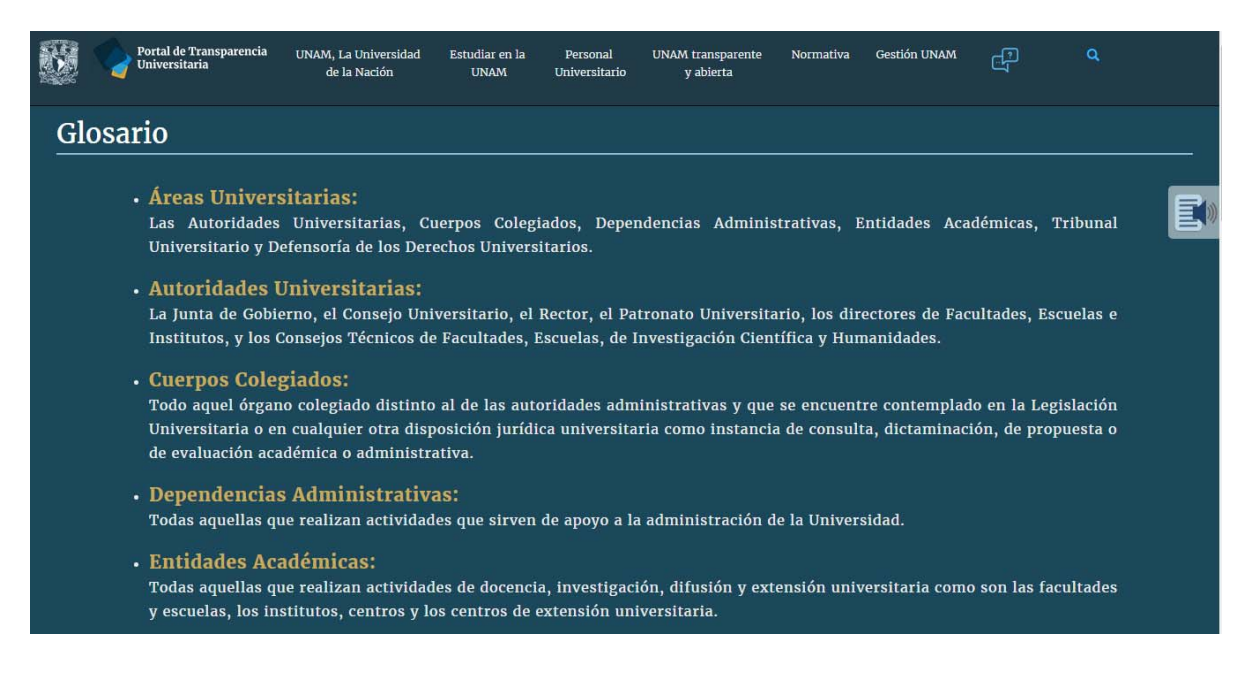

## Lectura de textos

La UNAM está comprometida en ofrecer igualdad de acceso a las Tecnologías de la Información, por lo que el Portal incluye una función para escuchar el texto que se muestra en algunas secciones de éste. El visitante debe seguir dos sencillos pasos:

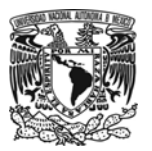

- 1. Se debe seleccionar el fragmento de texto deseado y automáticamente se iniciará su lectura.
- 2. Para detener la lectura, se debe hacer clic con el ratón en cualquier parte de la página.

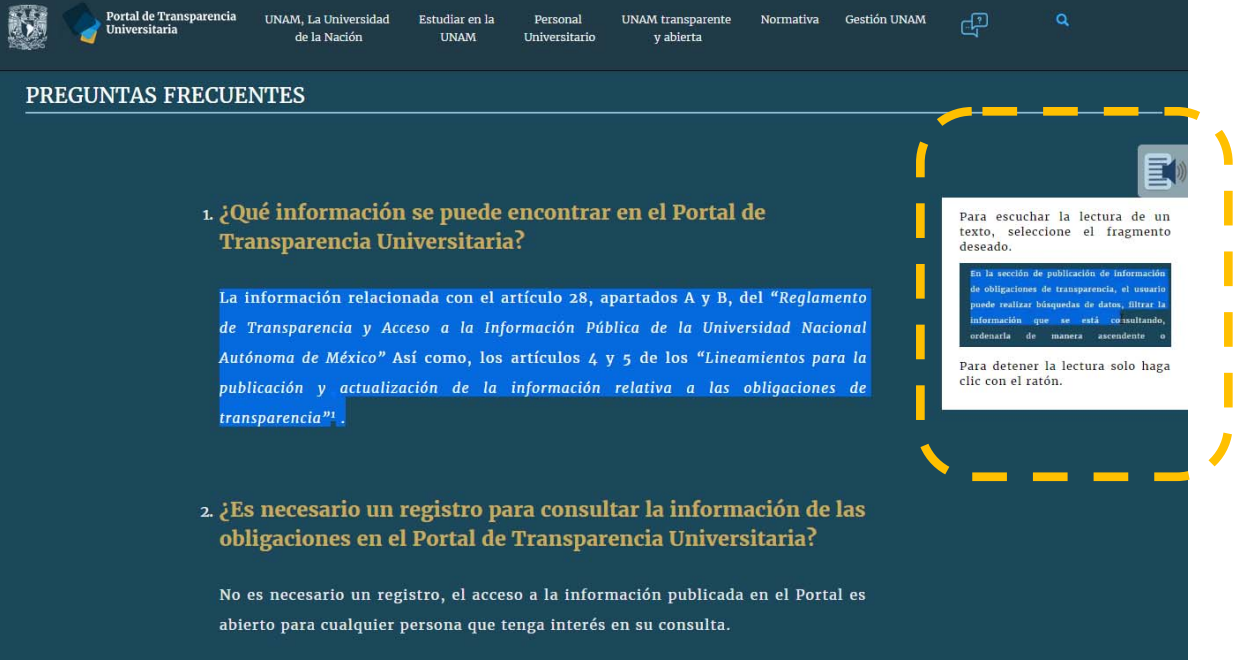